# **UŽÍVATEĽSKÁ PRÍRUČKA** RADION 8140

**Automatické riadenie postrekovača 98-01467 R5**

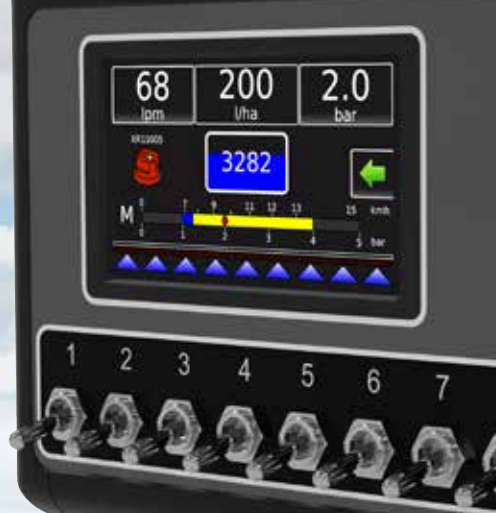

**Teefet** 

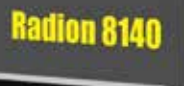

 $\mathbf{Q}$ 

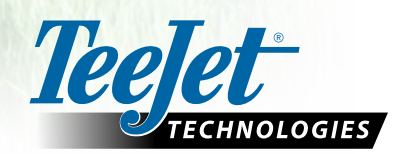

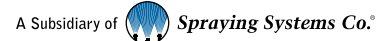

#### **Bezpečnostné informácie**

Spoločnosť TeeJet Technologies nenesie zodpovednosť za škody ani za zranenia spôsobené nedodržaním nasledujúcich L bezpečnostných požiadaviek. Ako operátor vozidla ste zodpovedný za jeho bezpečnú prevádzku. Radion 8140 neslúži v kombinácii s akýmkoľvek asistovaným/automatickým riadením ako náhrada operátora vozidla. Neopúšťajte vozidlo, keď je aktivované zariadenie Radion 8140. Pred a počas aktivovania sa uistite, že sa v okolí vozidla nenachádzajú žiadne osoby a prekážky. Radion 8140 je určený na podporu a zlepšenie efektivity pri práci v teréne. Vodič nesie plnú zodpovednosť za kvalitu a výsledky súvisiace s prácou. Pred začatím prevádzky na verejných komunikáciách deaktivujte alebo odstráňte každé asistované/automatické riadenie.

## **Obsah**

 $\blacksquare$ 

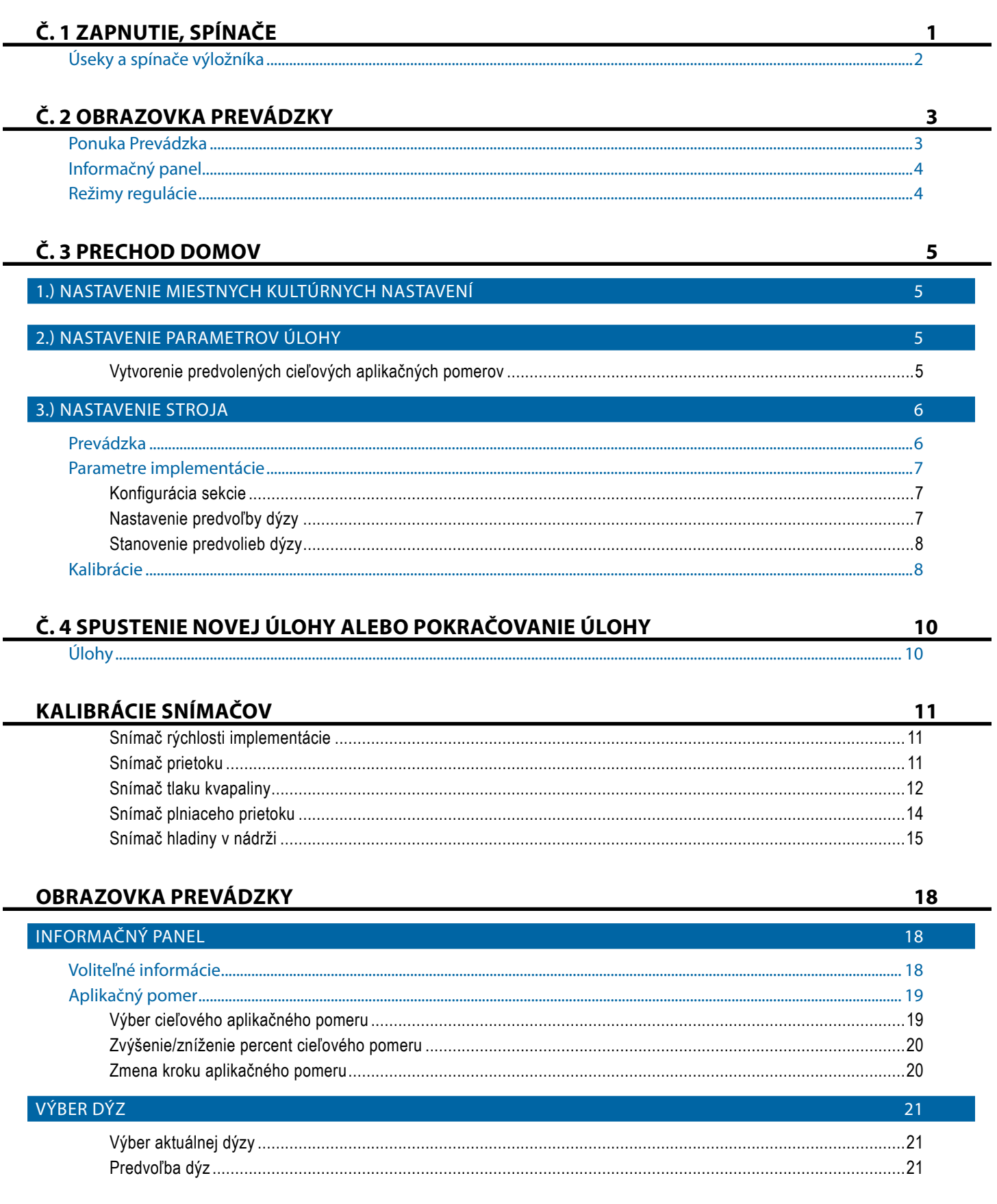

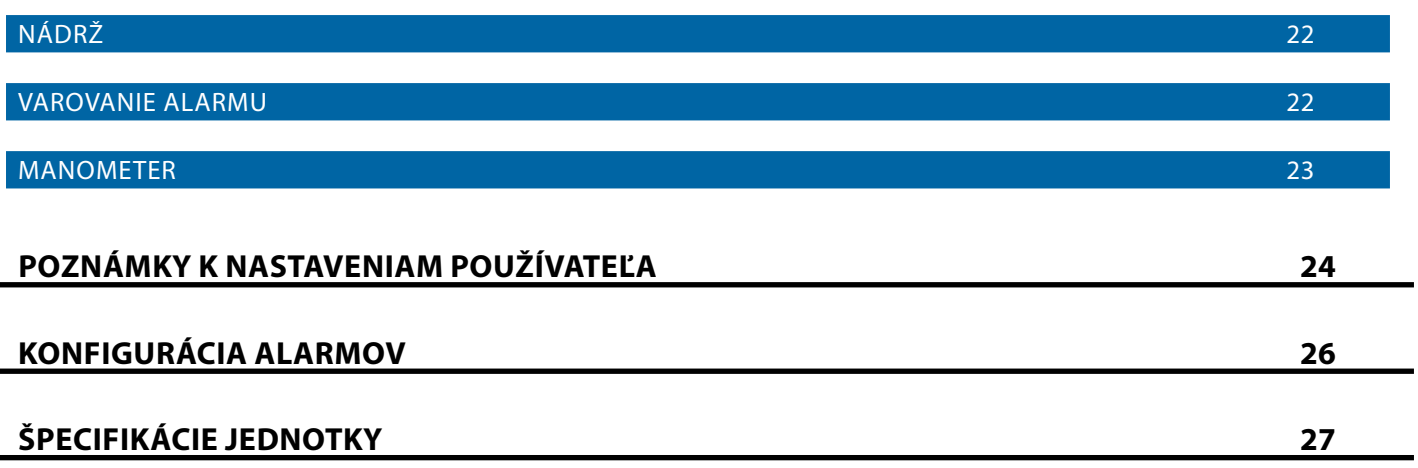

## <span id="page-4-0"></span>**Č. 1 ZAPNUTIE, SPÍNAČE**

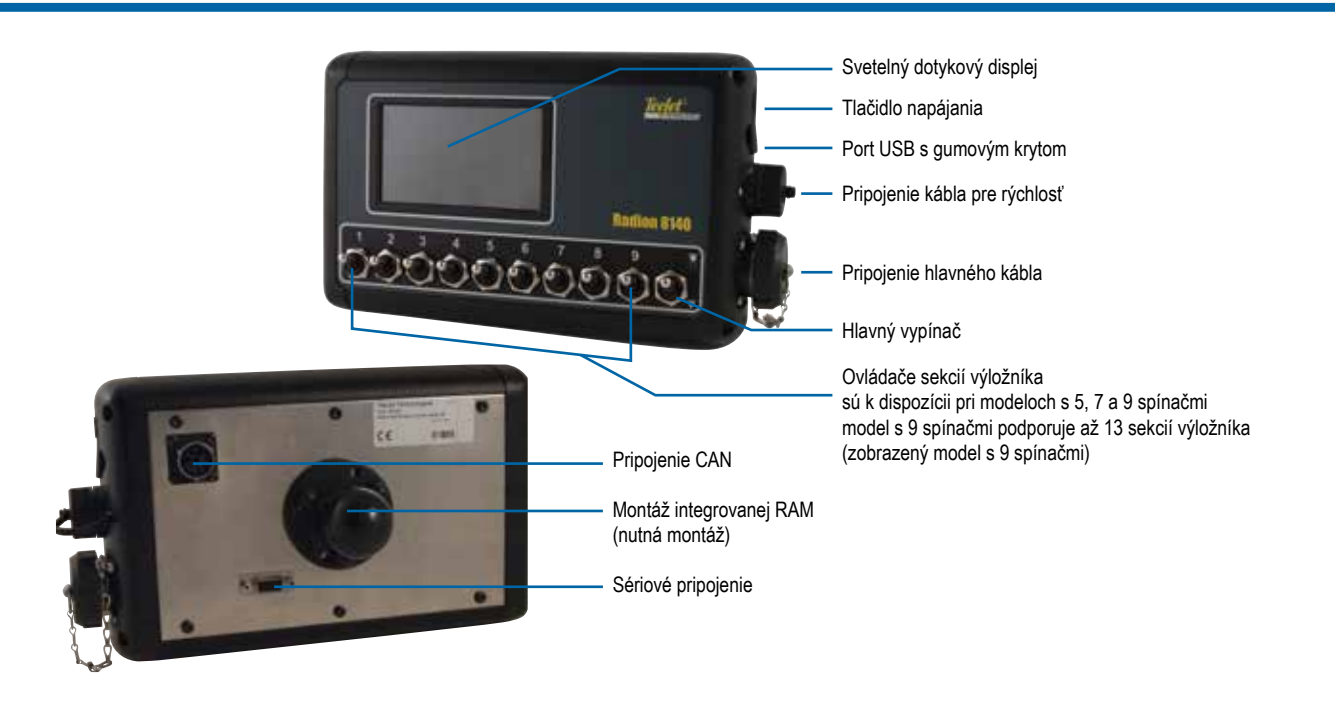

### **Tlačidlo na zapnutie/vypnutie**

Zapnutie – Stlačením tlačidla NAPÁJANIE (b) zapnite napájanie konzoly. Po zapnutí sa začne sekvencia spúšťania Radion. Po dokončení spúšťania sa zobrazí obrazovka Prevádzka. Vypnutie – Stlačte tlačidlo NAPÁJANIE O. Na obrazovke na potvrdenie potvrďte režim vypnutia a stlačením možnosti **Áno** vypnite konzolu.

*VAROVANIE! Pred opätovným spustením konzoly počkajte 10 sekúnd.*

### **Upozornenie na simulovanú rýchlosť**

Ak je aktivovaná simulovaná rýchlosť, pri spustení zaznie upozornenie.

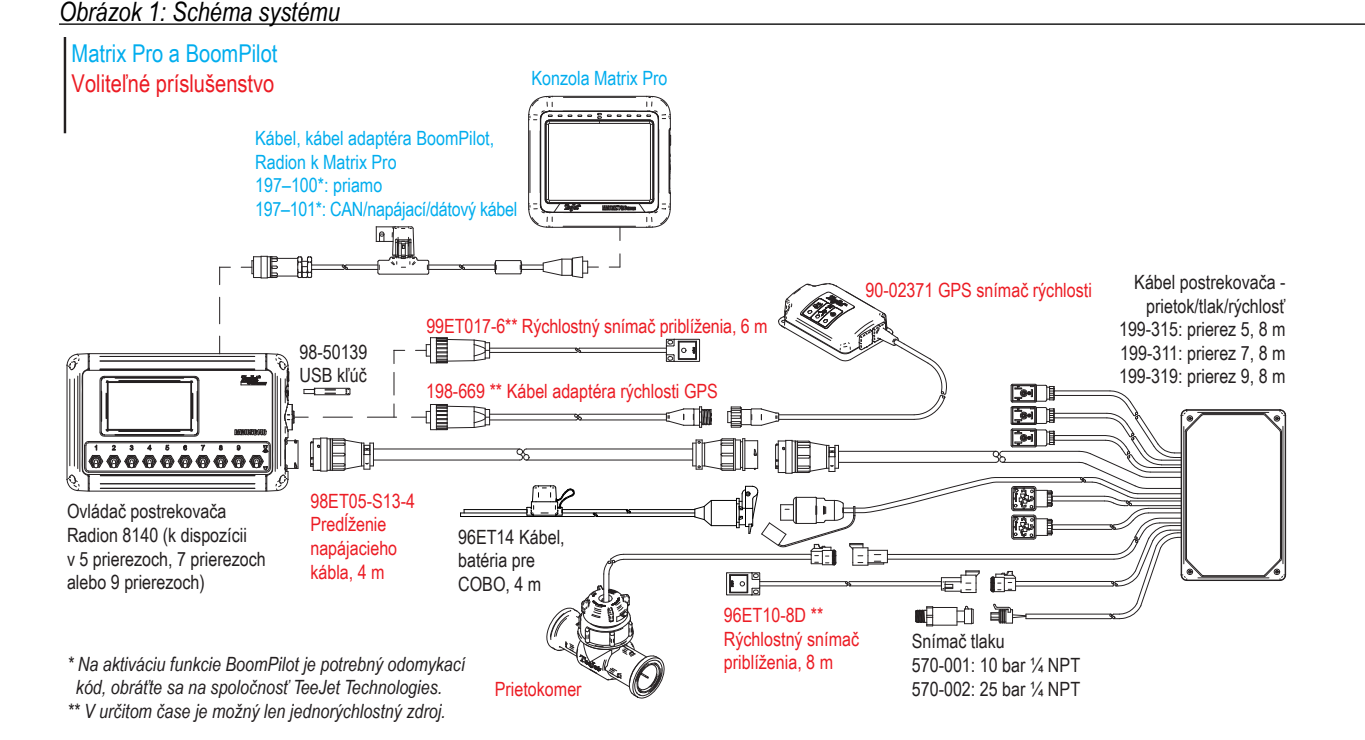

**1 98-01467-SK R5**

## <span id="page-5-0"></span>**Úseky a spínače výložníka**

Konzola pracuje s deviatimi (9), siedmimi (7) alebo piatimi (5) úsekovými spínačmi, (v závislosti od modelu konzoly) a s jedným (1) hlavným spínačom. Pri modeloch s deviatimi (9), siedmimi (7) a piatimi (5) úsekovými spánačmi, je každý úsekový spínač priradený najmenej jednej sekcii na výložníku a je znázornený na obrazovke Prevádzka.

Deväť (9) spínacích konzol je schopných podporovať až 13 úsekov výložníka. Úseky výložníka sú spárované s deviatimi (9) spínačmi rovnomerne, ale v režime ASC budú pracovať ako samostatné úseky.

#### *POZNÁMKA: Aj keď je rozsah úsekov až 13, max. počet fyzických spínačov je stále deväť (9).*

- ►Spínače ovládajú jednotlivé sekcie výložníka
	- ◄Zapnúť prepnite spínač nahor
	- ◄Vypnúť prepnite spínač nadol
- ►Hlavný vypínač slúži na otvorenie/zatvorenie hlavných ventilov produktu a na povolenie/zakázanie spínačov zapnutia/vypnutia napájania jednotlivých sekcií výložníka
	- ◄Nie je možné aktivovať mimo obrazovky Prevádzka
- ►Stav striekania v sekciách výložníka zobrazuje stav úsekových spínačov v spojení s hlavným vypínačom. Počet zobrazených sekcií sa stanovuje v časti Nastavenia-> OEM->Parametre implementácie.
	- ◄Sekcia zapnutá, hlavný vypínač zapnutý striekanie je modré
	- ◄Sekcia vypnutá, hlavný vypínač zapnutý striekanie je biele
- ◄Hlavný vypínač vypnutý striekanie nie je zobrazené

#### *Obrázok 2: Hlavný vypínač, 9 úsekových spínačov*

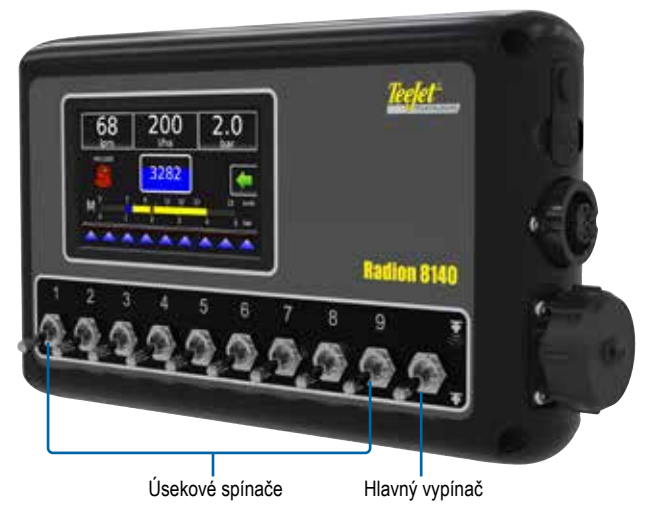

#### *Obrázok 3: Sekcie výložníka*

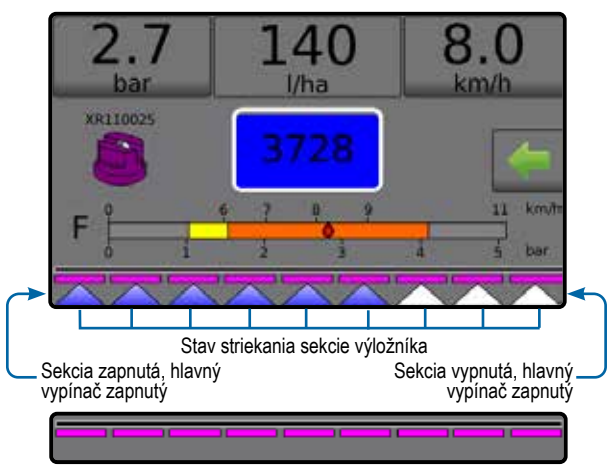

Hlavný vypínač vypnutý

*Tabuľka 1: Kľúč párovania 9 fyzických úsekových spínačov, ktoré fungujú s 10, 11, 12 a 13 sekciami výložníka*

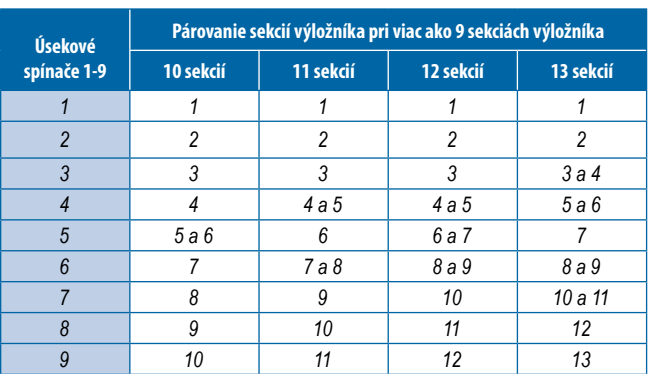

## <span id="page-6-0"></span>**Č. 2 OBRAZOVKA PREVÁDZKY**

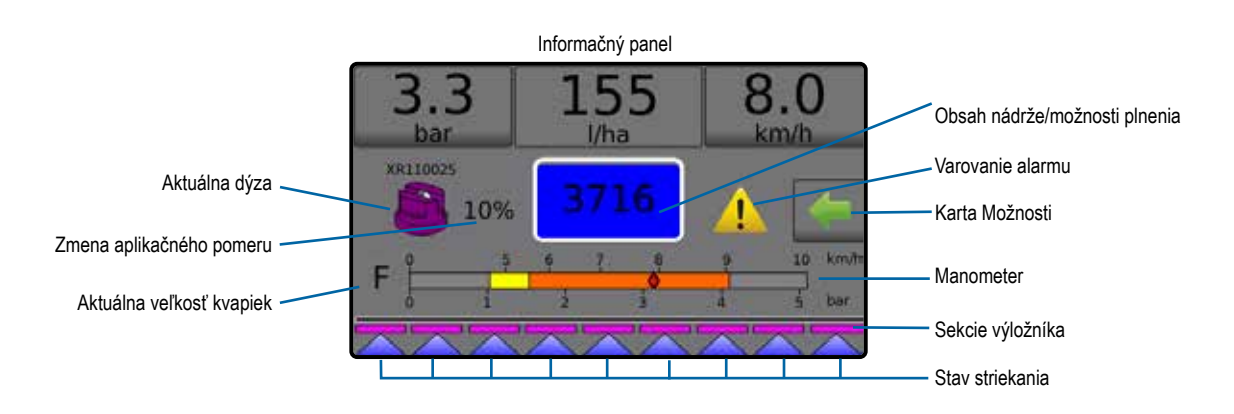

- ►Informačný panel zobrazenie aplikačných pomerov a voliteľných informácií
- ►Aktuálna dýza zobrazenie aktuálnej dýzy a prístup k piatim (5) prednastaveným typom dýz
- ►Zmena aplikačného pomeru zobrazenie zmien pomerov (v prípade režimu automatickej regulácie)
- ►Nádrž zobrazenie zostávajúceho obsahu nádrže a prístup k možnostiam plnenia
	- ◄Plnenie stanovenie skutočného/požadovaného materiálu/ hustoty v nádrži
- ►Varovanie alarmu zobrazenie podmienok aktívneho alarmu
- ►Karta Možnosti prístup k ponuke Prevádzka
	- ◄Zobrazuje tlačidlo Domov , tlačidlo Zatvoriť ponuku , režimy regulácie a možnosti cieľového pomeru
- ►Manometer zobrazenie aktuálneho rozsahu tlaku v porovnaní s odporúčaným rozsahom tlaku
	- ◄Veľkosť kvapiek zobrazenie vybranej veľkosti kvapky
- ►Sekcie výložníka zobrazenie nakonfigurovaných sekcií výložníka ◄Stav striekania – zobrazenie aktívneho/neaktívneho stavu pre sekciu

## **Ponuka Prevádzka**

Karta Možnosti je vždy k dispozícii na obrazovke Prevádzka. Táto karta ponúka prístup k ponuke Prevádzka, v ktorej sú zobrazené tlačidlo Domov, režimy regulácie a možnosti cieľového pomeru.

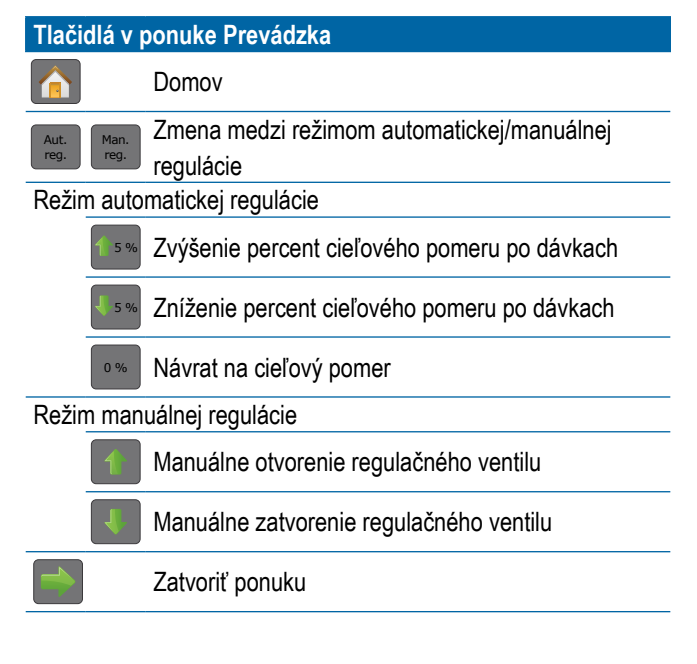

#### *Obrázok 4: Karta Možnosti – Automatický režim*

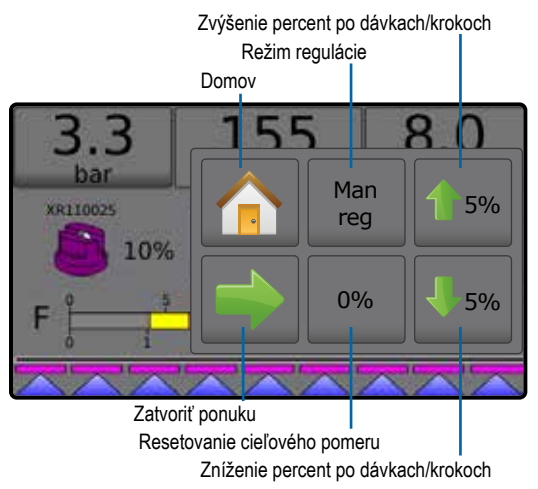

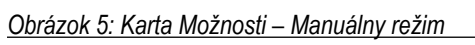

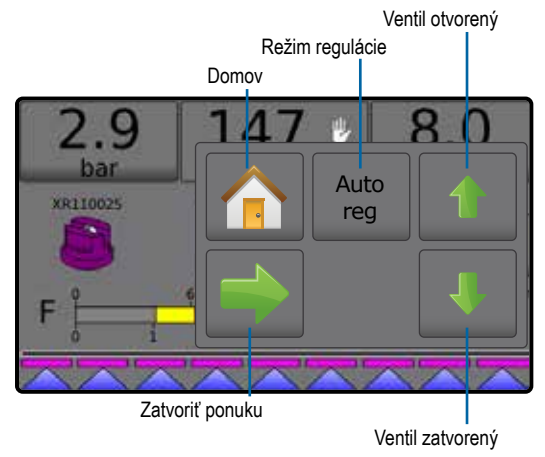

## <span id="page-7-0"></span>**Informačný panel**

Informačný panel zobrazuje:

- ►Aplikačný pomer zobrazenie skutočného aplikačného pomeru alebo cieľového aplikačného pomeru a prístup k ponuke možností prednastaveného cieľového aplikačného pomeru.
- ►Voliteľné informácie zobrazenie informácií vybraných používateľmi, vrátane použitého objemu, prietokovej rýchlosti, prietokového tlaku, rýchlosti, celkovej použitej oblasti a čísla úlohy.

*Obrázok 6: Informačný panel*

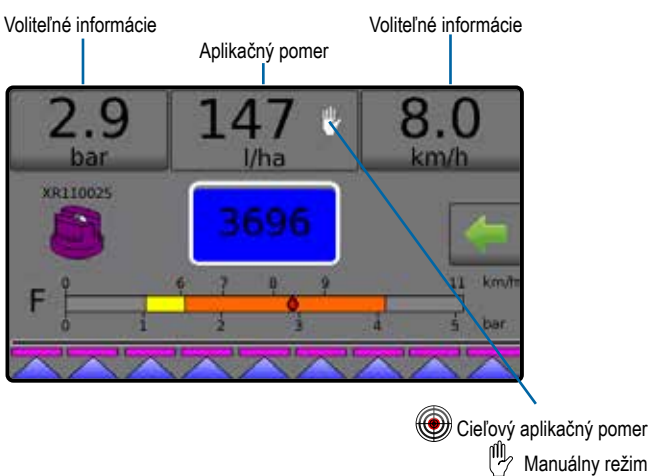

## **Režimy regulácie**

Režim automatickej regulácie automaticky nastaví aplikačný pomer na základe aktuálneho pomeru vo vzťahu k cieľovému pomeru. Cieľový pomer je možné nastaviť pomocou tlačidiel na zvýšenie/ zníženie percent po dávkach/krokoch 4 5% / 5% v ponuke Prevádzka. Prednastavené aplikačné pomery definujú až tri (3) cieľové pomery pre produkt, ktoré sa použijú na hektár. Možno ich prepínať v sekcii Aplikačný pomer na informačnom paneli na obrazovke Prevádzka.

Režim manuálnej regulácie udržiava stanovené nastavenie regulačného ventilu bez ohľadu na rýchlosť. Nastavenie regulačného ventilu je možné upraviť pomocou tlačidiel na otvorenie/zatvorenie regulačného ventilu v v ponuke Prevádzka.

- 1. Na obrazovke Prevádzka stlačte kartu MOŽNOSTI a zobrazí sa ponuka Prevádzka.
- 2. Vyberte z možností:
	- ► **Aut. reg.** na zmenu z režimu manuálnej regulácie na režim automatickej regulácie:
	- ► **Man. reg.** na zmenu z režimu automatickej regulácie na režim manuálnej regulácie:
- *POZNÁMKA: Tlačidlom Regulácia sa zobrazí režim regulácie, ktorý možno vybrať, nie aktívny režim regulácie.*

#### *Obrázok 7: Možnosti regulácie: Automatická/Manuálna*

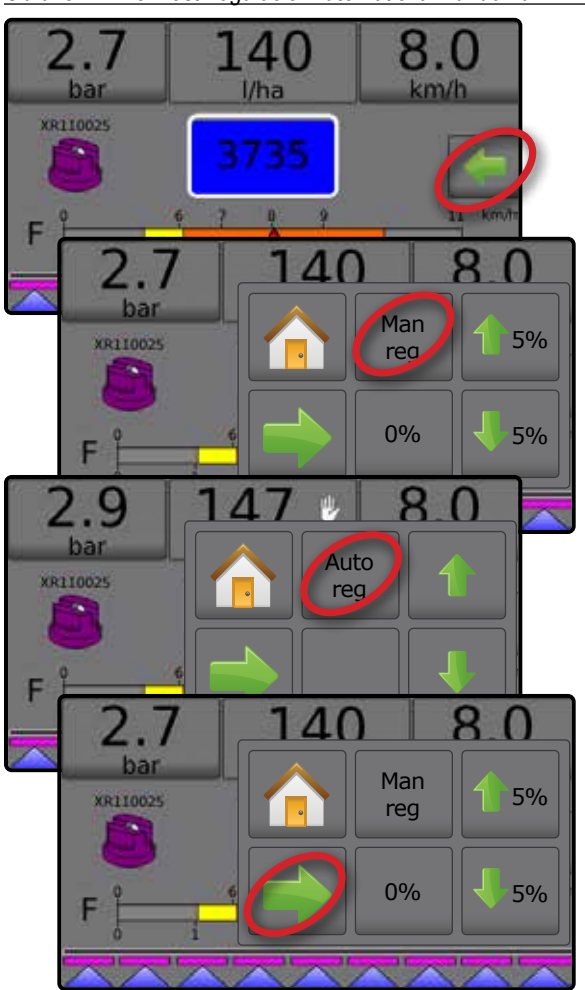

### **Režim manuálnej regulácie**

Režim manuálnej regulácie udržiava stanovené nastavenie regulačného ventilu bez ohľadu na rýchlosť.

Otvorenie/zatvorenie ventilu:

- 1. Na obrazovke Prevádzka stlačte kartu MOŽNOSTI a zobrazí sa ponuka Prevádzka.
- 2. Stlačením tlačidla na otvorenie/zatvorenie regulačného ventilu manuálne zapnite/vypnite ventily.
- 3. Stlačte tlačidlo Zatvoriť ponuku

*Obrázok 8: Režim manuálnej regulácie*

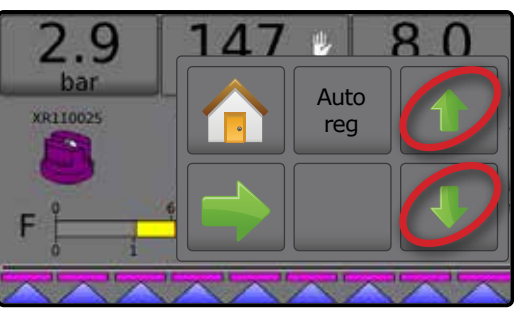

## <span id="page-8-0"></span>**Č. 3 PRECHOD DOMOV**

#### 1.) NASTAVENIE MIESTNYCH KULTÚRNYCH NASTAVENÍ

Kultúrne nastavenia konfigurujú jazyk, jednotky, nastavenia dátumu a času.

- 1. Na domovskej obrazovke stlačte tlačidlo KONZOLA
- 2. Stlačte **Kultúrne** .
- 3. Vyberte z možností:
	- ►Jazyk definuje jazyk systému
	- ►Jednotky definuje jednotky systému
	- ►Dátum stanovuje dátum
	- ►Čas stanovuje čas
- 4. Stlačením šípky SPÄŤ sa vráťte na hlavnú obrazovku Nastavenia konzoly.

#### *Obrázok 9: Možnosti položky Kultúrne*

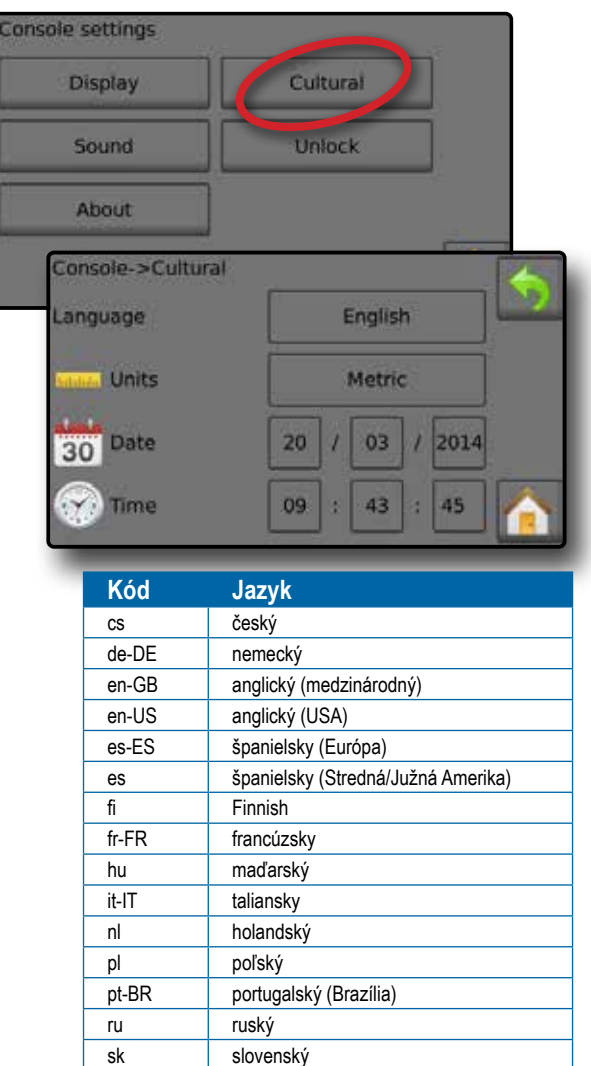

*POZNÁMKA: Niektoré jazyky nemusia byť v konzole k dispozícii.*

## 2.) NASTAVENIE PARAMETROV ÚLOHY

Parametre úlohy konfigurujú nastavenia cieľového aplikačného pomeru a aktuálnej dýzy. Výbery sú aktívne aj na obrazovke Prevádzka.

- 1. Na domovskej obrazovke stlačte tlačidlo NASTAVENIA
- 2. Stlačte **Parametre úlohy** .
- 3. Stlačením hodnoty nastavenia upravte nastavenia podľa potreby.
	- ◄ Číslo cieľového aplikačného pomeru špecifikuje až tri (3) predvolené nastavenia cieľového aplikačného pomeru, z ktorých si budete môcť vybrať
	- ◄ Cieľový aplikačný pomer definuje cieľový pomer produktu na použitie vybraného čísla (tieto nastavenia budú rovnaké pre všetky aktívne úlohy)
	- ◄ Typ dýzy vyberie aktuálny typ dýzy z piatich (5) predvolených nastavení dýz
	- ◄ Tlak počas nečinnosti nastavuje minimálny tlak, keď je hlavný ventil vypnutý pri použití necirkulačného systému a v prítomnosti snímača tlaku kvapaliny
- 4. Stlačením šípky SPÄŤ sa vráťte na hlavnú obrazovku Nastavenia.

### **Vytvorenie predvolených cieľových aplikačných pomerov**

- 1. Na domovskej obrazovke stlačte tlačidlo NASTAVENIA
- 2. Stlačte **Parametre úlohy** .
- 3. Vyberte Aplikačný pomer číslo 1  $\bullet$ .
- 4. Vyberte aplikačný pomer <sup>o</sup>. ktorý má byť priradený k číslu 1.
- 5. Opakujte kroky 3 a 4 pre aplikačné pomery číslo 2 a 3.

*Obrázok 10: Vytvorenie predvoleného cieľového aplikačného pomeru 2*

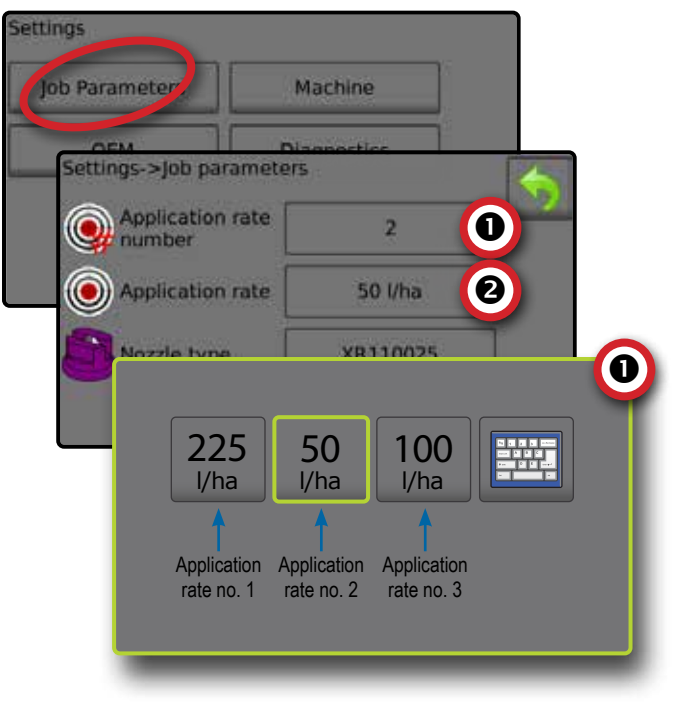

## <span id="page-9-0"></span>3.) NASTAVENIE STROJA

Stroj konfiguruje nastavenia stroja. Možnosti zahŕňajú: Plnenie, Prevádzka, Parametre implementácie, Kalibrácie a Alarmy.

- 1. Na domovskej obrazovke stlačte tlačidlo NASTAVENIA
- 2. Stlačte **Stroj** .
- 3. Vyberte z možností:
	- ►Plnenie stanovuje množstvo skutočného a požadovaného materiálu v nádrži a hustotu tohto materiálu
	- ►Prevádzka stanovuje krok aplikačného pomeru, zdroj rýchlosti, simulovanú rýchlosť a minimálnu rýchlosť
	- ►Parametre implementácie
		- ◄ Konfigurácia sekcie nastavuje počet dýz na výložníku, ktoré určujú šírku striekania počas aplikácie
		- ◄ Nastavenie predvoľby dýzy stanovuje možnosti až pre päť (5) dýz, vrátane série, kapacity, obmedzenia nízkeho/ vysokého tlaku, referenčného prietoku a referenčného tlaku
		- ◄ Regulačné parametre upravuje kalibráciu ventilu a rozstup dýz a vyberá režim regulácie
	- ►Kalibrácie stanovuje manuálne/automatické nastavenia snímača rýchlosti implementácie, snímača prietoku, snímača tlaku kvapaliny, snímača plniaceho prietoku a snímača hladiny v nádrži
	- ►Alarmy zapnutie/vypnutie alarmov a nastavenie úrovní ich aktivovania
- 4. Stlačením šípky SPÄŤ sa vráťte na hlavnú obrazovku Nastavenia.

#### *Obrázok 11: Stroj*

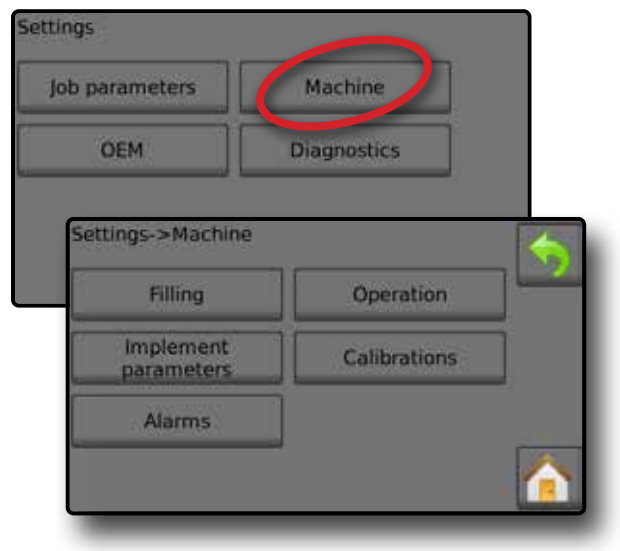

### **Prevádzka**

- 1. Na domovskej obrazovke stlačte tlačidlo NASTAVENIA
- 2. Stlačte **Stroj** .
- 3. Stlačte **Prevádzka** .
- 4. Stlačením hodnoty nastavenia upravte nastavenia podľa potreby:
	- ◄Krok aplikačného pomeru percento zvýšenia/zníženia aktívneho aplikačného pomeru, pri ktorom sa aplikuje prípravok
	- ◄Zdrojová rýchlosť vyberie, či má byť rýchlosť stroja založená na vstupe zo zbernice CAN , implementovaného alebo simulovaného  $\frac{1}{2}$ zdroja
	- ◄Simulovaná rýchlosť stanovuje rýchlosť na použitie zdroja simulovanej rýchlosti
	- ◄Minimálna rýchlosť stanovuje minimálnu doprednú rýchlosť, pri ktorej systém automaticky vypne hlavný ventil
- 5. Stlačením šípky SPÄŤ sa vráťte na obrazovku Stroj.

#### *Obrázok 12: Prevádzka*

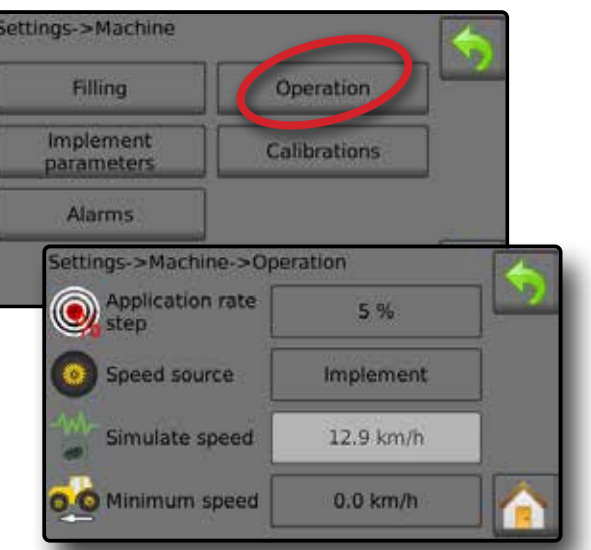

*Obrázok 13: Krok aplikačného pomeru na obrazovke Prevádzka*

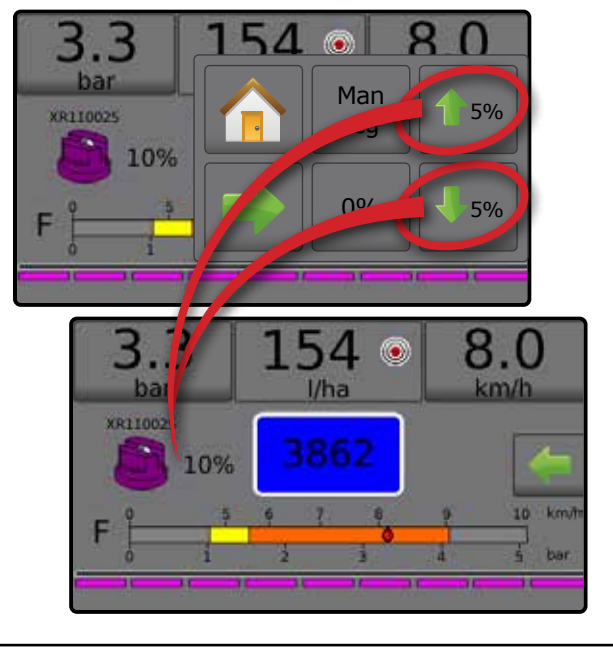

## <span id="page-10-0"></span>**Parametre implementácie**

- 1. Na domovskej obrazovke stlačte tlačidlo NASTAVENIA
- 2. Stlačte **Stroj** .
- 3. Stlačte **Parametre implementácie** .
- 4. Vyberte z možností:
	- ►Konfigurácia sekcie nastavuje počet dýz na výložníku, ktorý určuje šírku striekania počas aplikácie
	- ►Nastavenie predvoľby dýzy je možné stanoviť až päť (5) možností súprav dýz vrátane série, kapacity, obmedzenia nízkeho/vysokého tlaku, referenčného prietoku a referenčného tlaku
	- ►Regulačné parametre môžu byť stanovené úpravy kalibrácie ventilu, rozstupu dýz a režimy regulácie
- 5. Stlačením šípky SPÄŤ sa vráťte na obrazovku Stroj.

#### *Obrázok 14: Parametre implementácie*

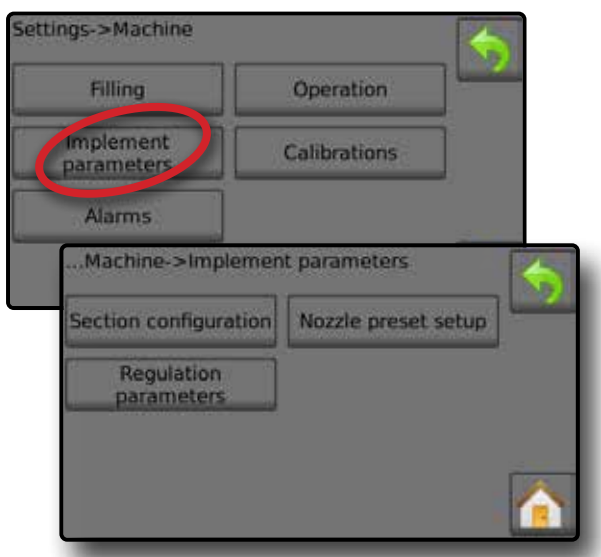

#### **Konfigurácia sekcie**

Konfigurácia sekcie – nastavuje počet dýz na výložníku, ktorý určuje šírku striekania počas aplikácie.

- 1. Na domovskej obrazovke stlačte tlačidlo NASTAVENIA
- 2. Stlačte **Stroj** .
- 3. Stlačte **Parametre implementácie** .
- 4. Stlačte **Konfigurácia sekcie** .
- 5. Stlačením hodnoty nastavenia upravte nastavenia podľa potreby:
	- ◄Číslo sekcie stanovuje aktuálne číslo sekcie, na ktorej môžu byť vykonané zmeny. Sekcie sú očíslované zľava doprava, keď stroj smeruje dopredu
	- ◄Počet dýz stanovuje počet dýz v aktuálnom čísle sekcie
	- ◄Kopírovať sekciu nastaví počet všetkých čísel dýz na rovnaký počet všetkých sekcií výložníka na základe aktuálneho čísla sekcie
	- ◄Šírka sekcie zobrazuje šírku aktuálnej sekcie.
- 6. Stlačením šípky SPÄŤ sa vráťte na obrazovku Parametre implementácie.

#### **Stanovenie počtu dýz**

- 1. Na domovskej obrazovke stlačte tlačidlo NASTAVENIA
- 2. Stlačte **Stroj** .
- 3. Stlačte **Parametre implementácie** .
- 4. Stlačte **Konfigurácia sekcie** .
- 5. Vyberte číslo sekcie  $\bullet$ .
- 6. Nastavte počet dýz @ pre vybrané číslo sekcie.
- 7. Opakujte kroky 5 a 6 pre ďalšie čísla sekcie, ktoré sú k dispozícii.
- 8. VOLITEĽNÉ: Ak majú všetky sekcie rovnaký počet dýz, stlačte  **Kopírovať** , čím nastavíte všetky sekcie na aktuálny počet dýz.

#### *Obrázok 15: Stanovenie počtu dýz*

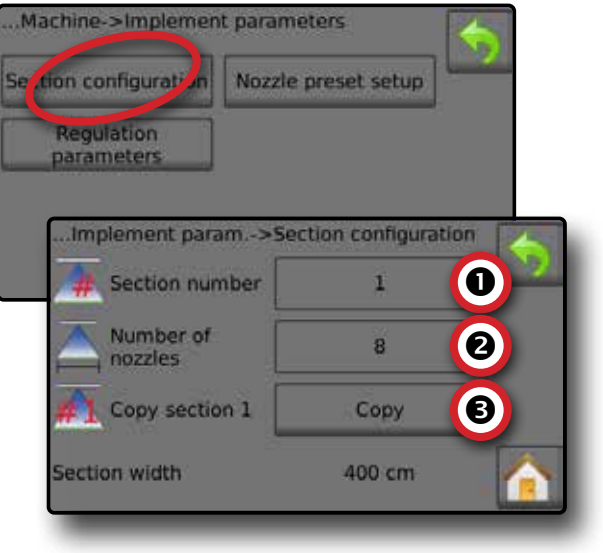

### **Nastavenie predvoľby dýzy**

Nastavenie predvoľby dýzy stanovuje až päť (5) možností súprav dýz vrátane typu, kapacity, obmedzenia nízkeho/vysokého tlaku, referenčného prietoku a referenčného tlaku.

*POZNÁMKA: Nastavenia na oboch obrazovkách – 1 a 2 – sú špecifické pre aktuálne zvolené číslo predvoľby dýzy.*

- 1. Na domovskej obrazovke stlačte tlačidlo NASTAVENIA
- 2. Stlačte **Stroj** .
- 3. Stlačte **Parametre implementácie** .
- 4. Stlačte **Nastavenie predvoľby dýzy** .
- 5. Stlačením hodnoty nastavenia upravte nastavenia podľa potreby:
	- ◄Predvoľba dýzy (číslo)
	- ◄Séria dýzy
		-
- ◄Obmedzenie nízkeho tlaku ◄Obmedzenie vysokého
- 
- ◄Kapacita dýzy
- ◄Výrobné nastavenia
- ◄Referenčný tlak

◄Referenčný prietok

tlaku

6. Stlačením šípky SPÄŤ sa vráťte na obrazovku Parametre implementácie.

### <span id="page-11-0"></span>**Stanovenie predvolieb dýzy**

- 1. Na domovskej obrazovke stlačte tlačidlo NASTAVENIA
- 2. Stlačte **Stroj** .
- 3. Stlačte **Parametre implementácie** .
- 4. Stlačte **Nastavenie predvoľby dýzy** .
- 5. Vyberte číslo predvoľby dýzy 1  $\bullet$ .
- 6. Vyberte sériu dýzy <sup>2</sup>.
- 7. Vyberte kapacitu dýzy <sup>.</sup>
- 8. Opakujte kroky 5, 6 a 7 pre čísla predvolieb dýzy 2 až 5.
- 9. VOLITEĽNÉ: Stlačením šípky ĎALŠIA STRANA  $\bullet$  upravte nastavenia pre obmedzenie nízkeho tlaku, obmedzenie vysokého tlaku, referenčný prietok a referenčný tlak. Každé z týchto nastavení je špecifické pre aktuálne číslo predvoľby dýzy.

#### *Obrázok 16: Stanovenie predvolieb dýzy*

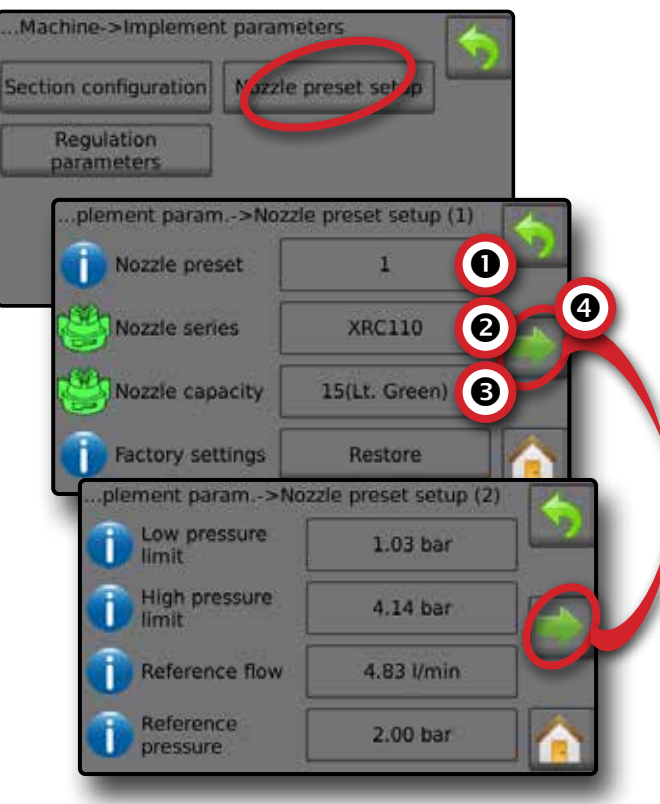

## **Kalibrácie**

Podrobné pokyny na kalibráciu snímača nájdete v časti Kalibrácie snímačov v tejto príručke.

- 1. Na domovskej obrazovke stlačte tlačidlo NASTAVENIA
- 2. Stlačte **Stroj** .
- 3. Stlačte **Kalibrácie** .
- 4. Vyberte z možností:
	- ►Snímač rýchlosti implementácie stanovuje impulzy kolies na špecifickej vzdialenosti
	- ►Snímač prietoku stanovuje počet impulzov na liter prostredníctvom snímača prietoku
	- ►Snímač tlaku kvapaliny stanovuje maximálne obmedzenie tlaku a kalibráciu pri nulovom tlaku pre snímač tlaku kvapaliny
		- ◄Jednotlivé možnosti kalibrujte v nasledujúcom poradí:
			- $\bullet$  Žiadny tlak
			- **@** Maximálny tlak
	- ►Snímač plniaceho prietoku stanovuje počet impulzov na liter prostredníctvom snímača plniaceho prietoku
	- ►Snímač hladiny v nádrži stanovuje hodnoty pre prázdnu, minimálnu a maximálnu hladinu v nádrži a kalibruje tvar nádrže
		- ◄Jednotlivé možnosti kalibrujte v nasledujúcom poradí:
			- **O** Prázdna nádrž
			- Minimálna hladina v nádrži
			- Maximálna hladina v nádrži
		- **O** Tvar nádrže

5. Stlačením šípky SPÄŤ sa vráťte na obrazovku Stroj.

*Obrázok 17: Kalibrácie – Snímač hladiny v nádrži a snímač plniaceho prietoku*

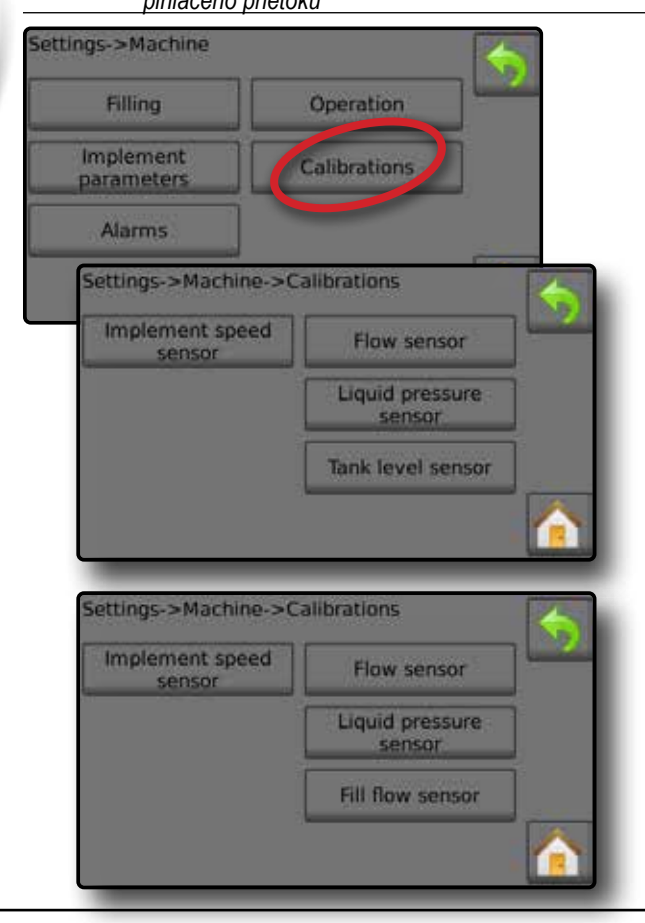

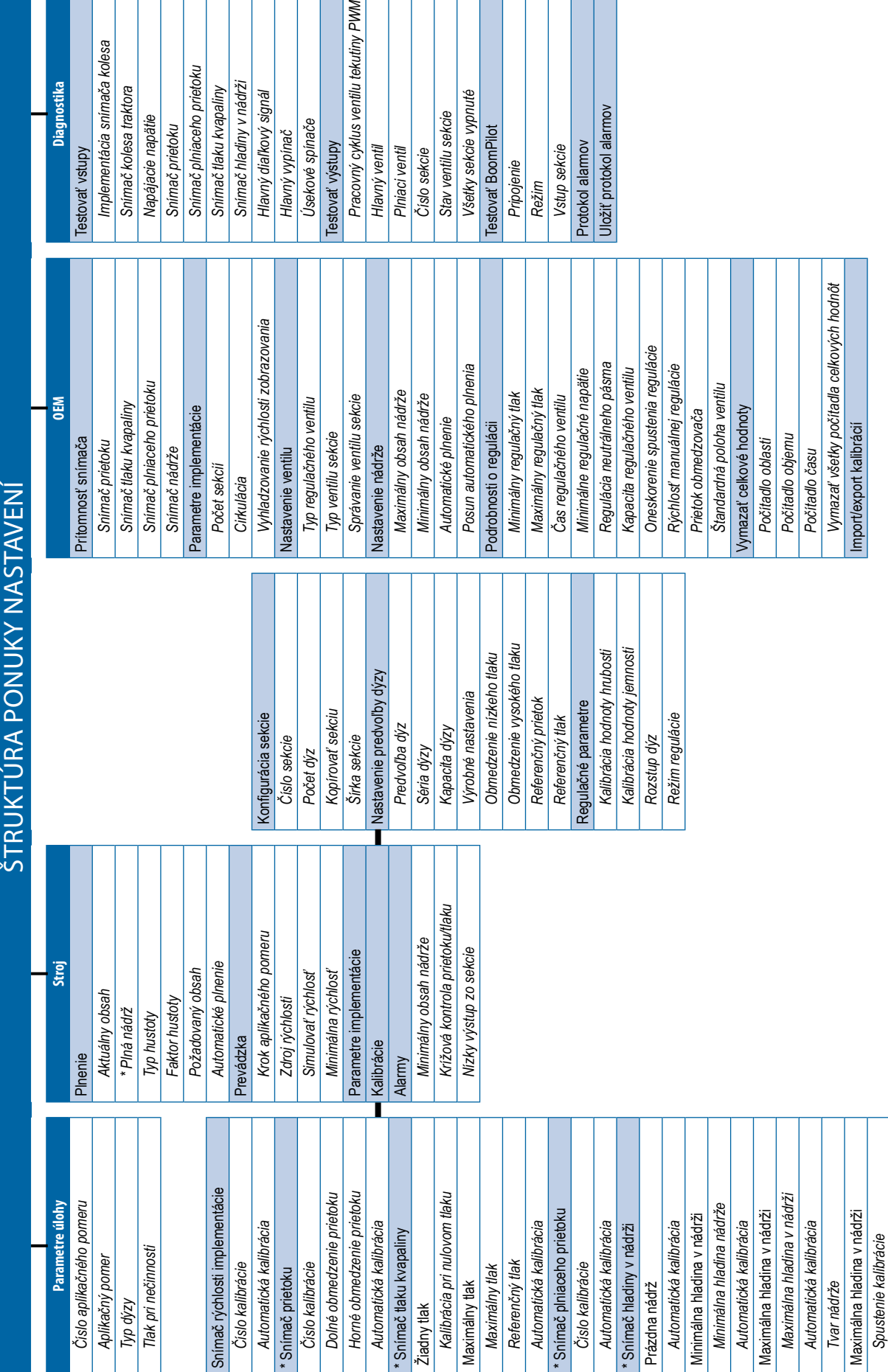

 $\vert$  s

# Automatické riadenie postrekovača Radion 8140

\* Nastavenia ponuky priamo súvisiace s namontovaným zariadením OEM. *Nastavenia ponuky priamo súvisiace s namontovaným zariadením OEM.*

*Ponuka OEM je chránená heslom.*

Ponuka OEM je chránená heslom.

*Import/export kalibrácií*

Import/export kalibrácii

## <span id="page-13-0"></span>**Č. 4 SPUSTENIE NOVEJ ÚLOHY ALEBO POKRAČOVANIE ÚLOHY**

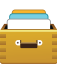

Možnosť Údaje poskytuje prehľad o rôznych systémových počítadlách vrátane počítadla úloh, počítadiel operácie a počítadiel celkových hodnôt. Na obrazovkách možností ponuky Údaje exportujte správy buď do formátu PDF, alebo CSV.

- 6. Na domovskej obrazovke stlačte tlačidlo ÚDAJE
- 7. Vyberte z možností:
	- ►Úlohy zobrazenie, odstránenie a správy týkajúce sa informácií o úlohe
	- ►Operácia zobrazenie a odstránenie informácií o operácii
	- ►Celkové hodnoty zobrazenie všetkých informácií z počítadiel
	- ►CSV zostavenie správy CSV pre počítadlá všetkých úloh a celkové hodnoty operácie a konzoly a jej uloženie na disk USB

#### *Obrázok 18: Možnosti správy údajov*

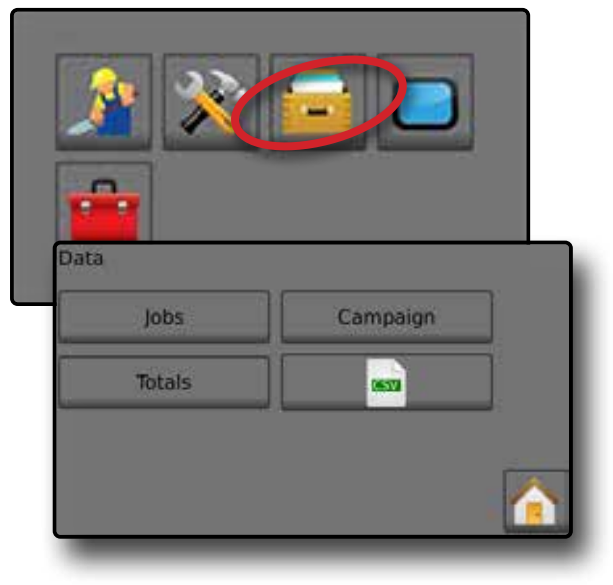

## **Úlohy**

Môžete vybrať jednu z desiatich (10) úloh na zobrazenie informácií o úlohe. Aktuálne úloha, zobrazená/aktívna na obrazovke Prevádzka, môže byť exportovaná ako správa vo formáte PDF.

Informácie o úlohe zahŕňajú:

- ◄číslo úlohy zobrazených informácií,
- ◄aktuálny dátum,
	- ◄použitá oblasť,
	- ◄objem použitého materiálu,
	- ◄prejdená vzdialenosť,
	- ◄prejdený čas.
- 1. Na domovskej obrazovke stlačte tlačidlo ÚDAJE
- 2. Stlačte **Úlohy** .
- 3. Stlačením položky **Číslo úlohy** zobrazíte informácie o inej úlohe. ◄Na zobrazenie inej úlohy môžete zadať akékoľvek číslo
- 4. Stlačením šípky SPÄŤ sa vráťte na hlavnú obrazovku Údaje.

### *Obrázok 19: Údaje o úlohe*

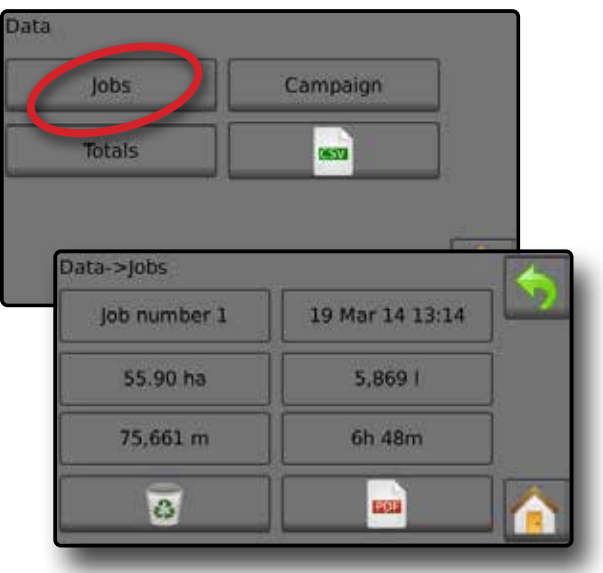

### **Správa s údajmi o úlohe**

Tlačidlo PDF zostaví informácie o aktívnej úlohe, ktoré budú exportované ako správa vo formáte PDF.

- 1. Na domovskej obrazovke stlačte tlačidlo ÚDAJE ...
- 2. Stlačte **Úlohy** .
- 3. Vyberte úlohu, z ktorej chcete vytvoriť správu.
- 4. Vložte disk USB do konzoly a počkajte, kým bude aktívne tlačidlo PDF **PDF** .
- 5. Stlačte tlačidlo PDF **PDF** .

6. Stlačením šípky SPÄŤ sa vráťte na hlavnú obrazovku Údaje. *POZNÁMKA: POZNÁMKA: Ikona PDF* **PDF** *nie je k dispozícii na výber (je sivá), kým disk USB nie je správne vložený.*

#### *Obrázok 20: Údaje o úlohe*

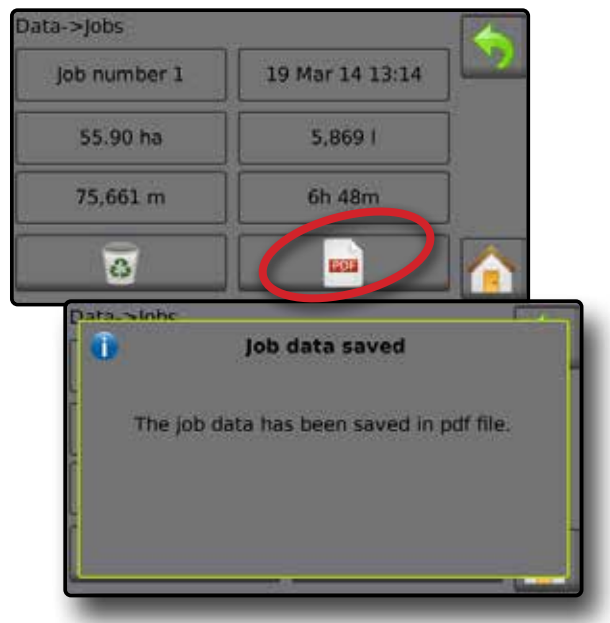

## <span id="page-14-0"></span>**KALIBRÁCIE SNÍMAČOV**

#### **Snímač rýchlosti implementácie**

Snímač rýchlosti implementácie stanovuje impulzy kolies na špecifickej vzdialenosti. Hodnotu stanovte ručne alebo hodnotu automaticky kalibrujte.

- ►Číslo kalibrácie:
	- ◄Automatická kalibrácia stanoví počet impulzov spočítaných pri prejdení 100 metrov a prevedie číslo kalibrácie na správne jednotky.
	- ◄Manuálna kalibrácia zadajte číslo kalibrácie pre počet impulzov na 100 metrov.
- ►Automatická kalibrácia stanovuje impulzy pomocou funkcie automatickej kalibrácie.

## *Obrázok 21: Snímač rýchlosti implementácie* settings->Machine->Calibrations ly olement speed Flow sensor sensor Liquid pressure sensor Tank level sensor .Calibrations->Implement speed sensor Calibration 9,000 number Auto calibration Calibrate Calibrations->Implement speed sensor Calibration 2,097 number Done Cancel

### **Automatická kalibrácia snímača rýchlosti implementácie**

- 1. Stlačením položky **Kalibrovať** spustite automatickú kalibráciu snímača.
- 2. Prejdite vzdialenosť 100 metrov.
- 3. Po dokončení stlačte položku **Hotovo** .

Ak chcete zrušiť kalibráciu, stlačte položku **Zrušiť** , šípku SPÄŤ alebo tlačidlo Domov

Počas automatickej kalibrácie sa zobrazia spočítané impulzy kolies.

#### **Snímač prietoku**

Snímač prietoku stanovuje počet impulzov na liter. Hodnotu stanovte ručne alebo hodnotu automaticky kalibrujte.

- ►Číslo kalibrácie zadajte množstvo impulzov spočítaných pri pretečení 1 litra vody cez snímač prietoku. Použite automatickú kalibráciu na automatické počítanie impulzov. Manuálna kalibrácia stanovuje kalibráciu a obmedzenia na základe používateľom zadaných hodnôt.
- ►Dolné obmedzenie prietoku zadajte dolnú hraničnú hodnotu pre snímač prietoku.
- ►Horné obmedzenie prietoku zadajte hornú hraničnú hodnotu pre snímač prietoku.
- ►Automatická kalibrácia stanovuje kalibráciu a obmedzenia, ak je počet impulzov na liter pre prietokomer neznámy, alebo na overenie správnosti hodnoty.
- ►Počet impulzov zobrazuje počet impulzov počas kalibrácie. Na kalibráciu je potrebných minimálne 10 impulzov.
- ►Zozbieraný objem zadajte objem, ktorý prešiel cez snímač prietoku pri kalibrácii. Po zakódovaní sa vypočíta nová hodnota kalibrácie snímača prietoku.
- ►Stav hlavného vypínača/Zrušiť zobrazuje, či je hlavný vypínač vypnutý  $\overline{\triangle}$  alebo zapnutý  $\overline{\blacktriangle}$ .

Stlačením položky **Zrušiť** zrušte kalibráciu a vráťte sa na obrazovku Snímač prietoku.

#### *Obrázok 22: Snímač prietoku*

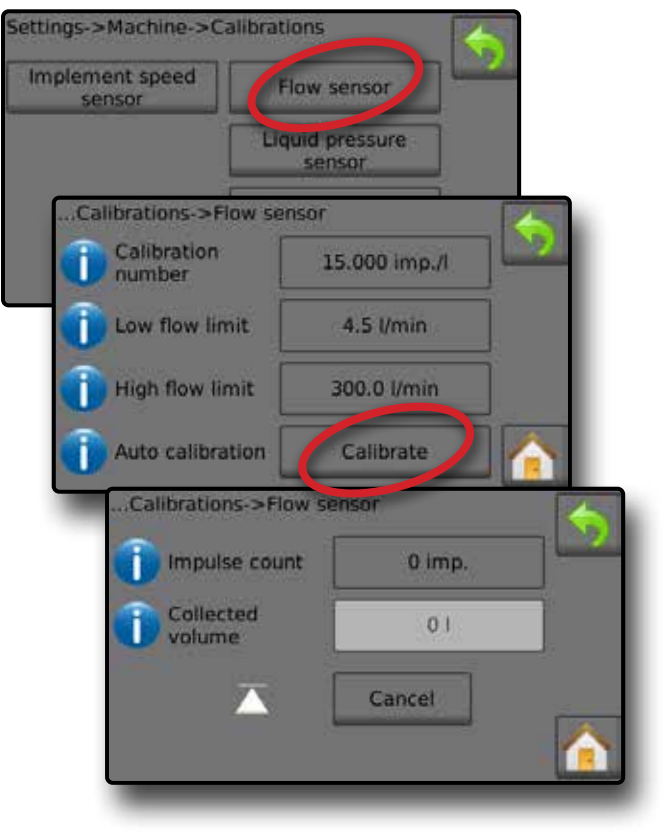

#### <span id="page-15-0"></span>**Automatická kalibrácia snímača prietoku**

- 1. Stlačením položky **Kalibrovať** vstúpte do automatického režimu kalibrácie.
- 2. Pripravte sa na zozbieranie "média" cez snímač prietoku (minimálne 100 litrov).
- 3. Uistite sa, že regulátor je v manuálnom režime a prietok nie je regulovaný nadol.
- 4. Spustite prietok a kalibráciu zapnutím hlavného vypínača <sup>.</sup>

◄Počas automatickej kalibrácie sa zobrazia spočítané impulzy

- 5. Po zozbieraní minimálne 100 litrov zastavte kalibráciu vypnutím hlavného vypínača <sup>.</sup>
- 6. Stlačte hodnotu v poli Zozbieraný objem  $\bullet$ .
- 7. Zadajte presný objem, ktorý prešiel cez snímač prietoku pri kalibrácii.

Po zakódovaní sa vypočíta nová hodnota kalibrácie snímača prietoku.

Ak chcete zrušiť kalibráciu, stlačte položku **Zrušiť** , šípku SPÄŤ alebo tlačidlo Domov

#### *Obrázok 23: Automatická kalibrácia*

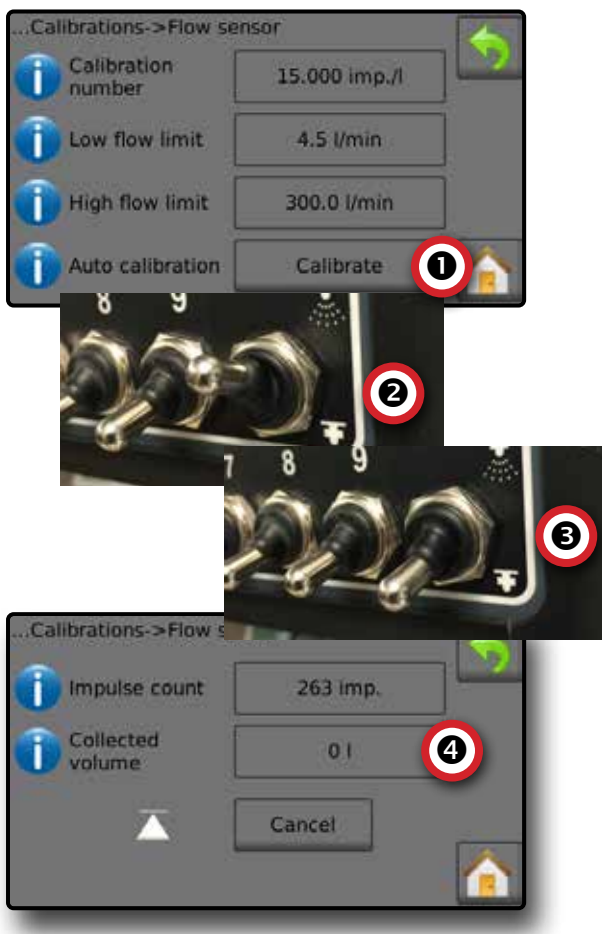

#### **Snímač tlaku kvapaliny**

Nastavenia snímača tlaku kvapaliny stanovujú kalibráciu pri maximálnom obmedzení tlaku a nulovom tlaku pre snímač tlaku kvapaliny.

- 1. Na domovskej obrazovke stlačte tlačidlo NASTAVENIA
- 2. Stlačte **Stroj** .
- 3. Stlačte **Kalibrácie** .
- 4. Stlačte **Snímač tlaku kvapaliny** .
- 5. Jednotlivé možnosti kalibrujte v nasledujúcom poradí:
	- $\bullet$  Žiadny tlak
	- **<sup>Ø</sup>** Maximálny tlak

6. Stlačením šípky SPÄŤ sa vráťte na obrazovku Kalibrácie.

*Obrázok 24: Snímač tlaku kvapaliny*

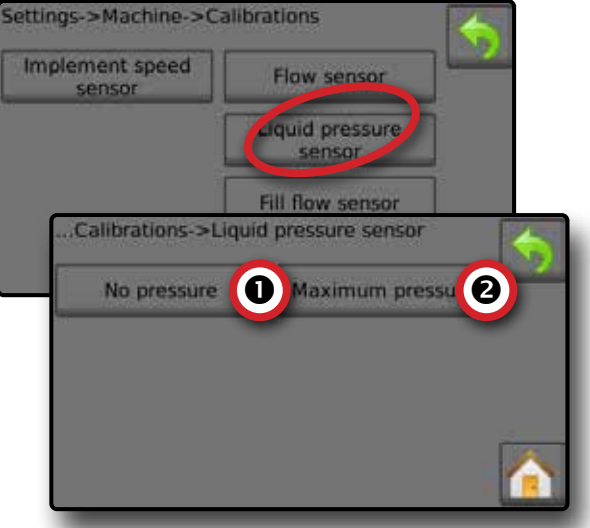

### *Žiadny tlak*

Snímač tlaku kvapaliny->Žiadny tlak stanovuje kalibráciu, keď na snímač tlaku kvapaliny nepôsobí **ŽIADNY** tlak.

- 1. Odstráňte všetok tlak zo systému.
- 2. Stlačením položky **Kalibrovať** zaznamenajte novú kalibračnú hodnotu a dokončite kalibráciu.

*POZNÁMKA: Manuálna kalibrácia nie je k dispozícii.*

*Obrázok 25: Snímač tlaku kvapaliny->Žiadny tlak*

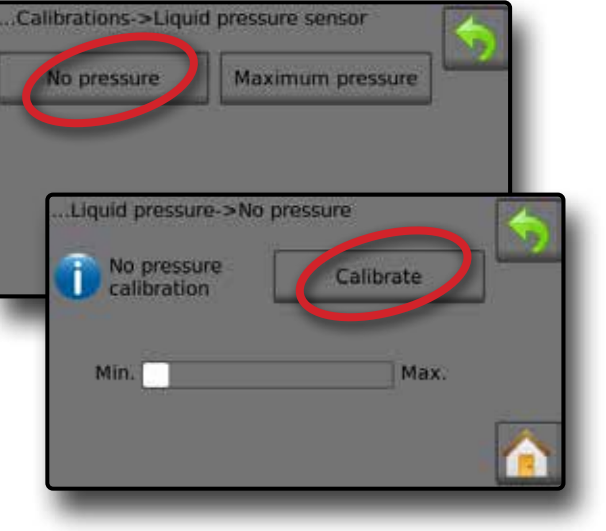

### *Maximálny tlak*

Snímač tlaku kvapaliny->Maximálny tlak stanovuje maximálny povolený limit tlaku pre snímač tlaku kvapaliny. Automatická kalibrácia je založená na odporúčanej maximálnej úrovni tlaku a testovanej referenčnej úrovni tlaku.

- ►Maximálny tlak zadajte maximálne povolené obmedzenie tlaku pre snímač tlaku kvapaliny. Použite automatickú kalibráciu na automatické počítanie maximálneho tlaku.
- ►Referenčný tlak zadajte hodnotu tlaku použitého ako referenčný tlak pre skutočnú kalibráciu snímača tlaku kvapaliny. Referenčný tlak môže byť zmenený, ale nie v režime kalibrácie.
- ►Automatická kalibrácia automatická kalibrácia stanovuje kalibráciu, ak maximálny tlak nie je známy, alebo na overenie správnosti hodnoty.
- ►Dokončiť kalibráciu použitie konštantného referenčného tlaku na snímači. Po dokončení stlačte Hotovo.
- ►Stav hlavného vypínača/nastavenie tlaku Zobrazuje, či je hlavný vypínač vypnutý  $\overline{\triangle}$  alebo zapnutý  $\overline{\triangle}$ . Stlačením šípky NAHOR/NADOL **za vyšujete/znižujete** tlak až do dosiahnutia a zachovania referenčného tlaku.
- ►Panel s minimálnym/maximálnym tlakom zobrazuje zmenu tlaku z minimálnej na maximálnu hodnotu.

*Obrázok 26: Snímač tlaku kvapaliny->Maximálny tlak*

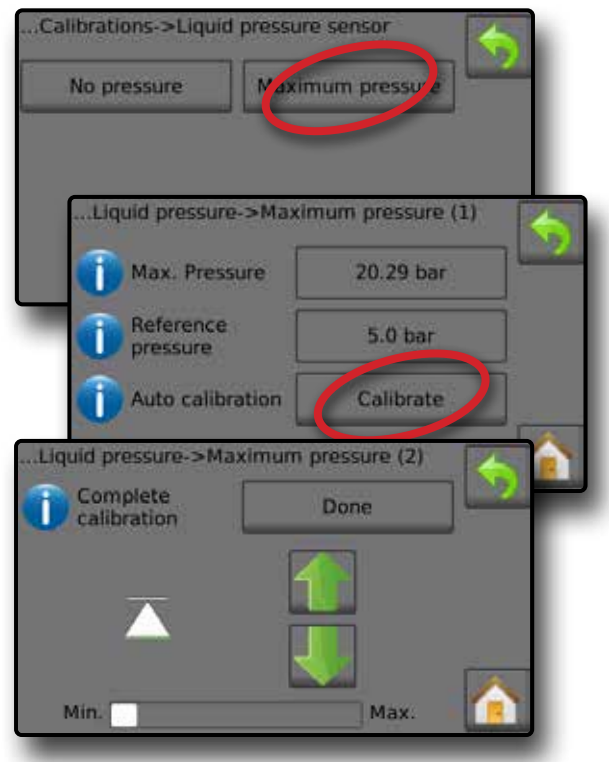

#### **Automatická kalibrácia maximálneho tlaku**

- *DÔLEŽITÉ: Pred otvorením hlavného ventilu sa uistite, že sú všetky ventily sekcie otvorené. Inak sa môže vytvoriť tlak a spôsobiť poškodenie systému.*
- 1. Stlačte hodnotu v poli Referenčný tlak  $\bullet$ .
- 2. Zadajte hodnotu tlaku použitého ako referenčný tlak pre skutočnú kalibráciu snímača tlaku kvapaliny.
- 3. Stlačením položky Kalibrovať <sup>3</sup> spustite automatickú kalibráciu snímača.
- 4. Zapnite hlavný vypínač $\bullet$ .
- 5. Stlačením šípky NAHOR/NADOL **1 + 0** zvyšujete/znižujete tlak až do dosiahnutia a zachovania referenčného tlaku.
- 6. Použite konštantný referenčný tlak na snímač.
- 7. Po dokončení stlačte položku **Hotovo** .
- 8. Zastavte kalibráciu vypnutím hlavného vypínača <sup>.</sup>

Ak chcete zrušiť kalibráciu, stlačte šípku SPÄŤ alebo tlačidlo Domov **.**.

#### *Obrázok 27: Automatický maximálny tlak*

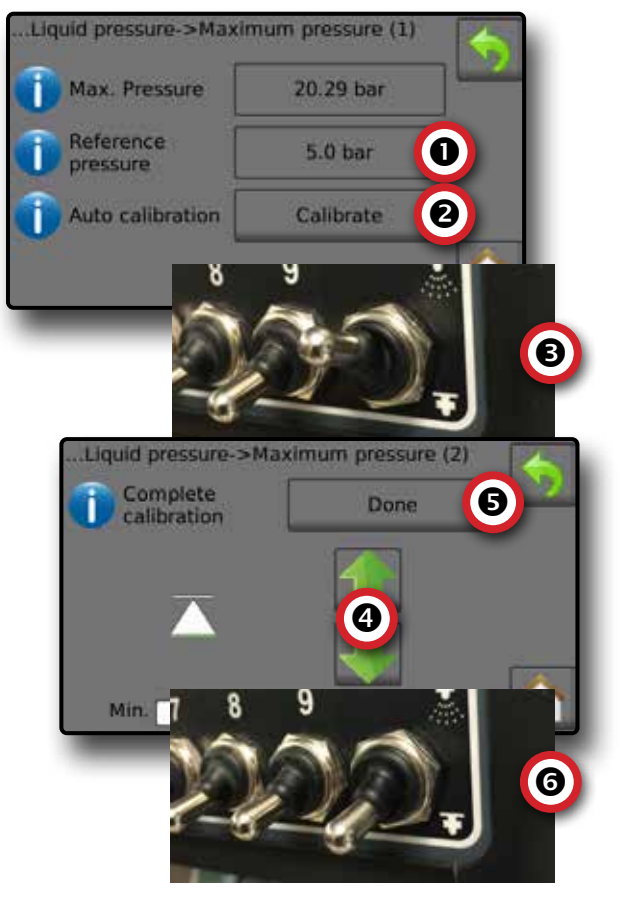

#### <span id="page-17-0"></span>**Manuálna kalibrácia maximálneho tlaku**

- 1. Stlačte hodnotu v poli Maximálny tlak  $\bullet$ .
- 2. Zadajte maximálne povolené obmedzenie tlaku pre snímač tlaku kvapaliny.

#### *Obrázok 28: Manuálny maximálny tlak*

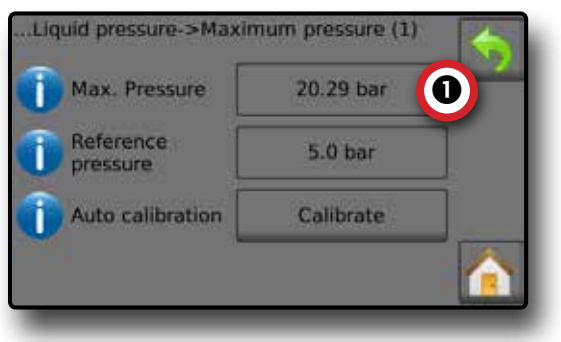

### **Snímač plniaceho prietoku**

Snímač plniaceho prietoku stanovuje počet impulzov na liter. Hodnota plniaceho prietoku môže byť stanovená manuálnou alebo automatickou kalibráciou.

- ►Číslo kalibrácie zadajte množstvo impulzov spočítaných pri pretečení jedného (1) litra vody cez snímač plniaceho prietoku. Použite automatickú kalibráciu na automatické počítanie impulzov. Manuálna kalibrácia stanovuje kalibráciu a obmedzenia na základe používateľom zadaných hodnôt.
- ►Automatická kalibrácia stanovuje kalibráciu, ak je počet impulzov na liter pre merač plniaceho prietoku neznámy, alebo na overenie správnosti hodnoty.
- ►Počet impulzov počet impulzov vypočítaných počas automatickej kalibrácie.
- ►Zozbieraný objem zadajte zhromaždený objem.
- ►Dokončená automatická kalibrácia po zadaní zozbieraného objemu dokončite automatickú kalibráciu stlačením tlačidla Hotovo.

#### *Obrázok 29: Snímač plniaceho prietoku*

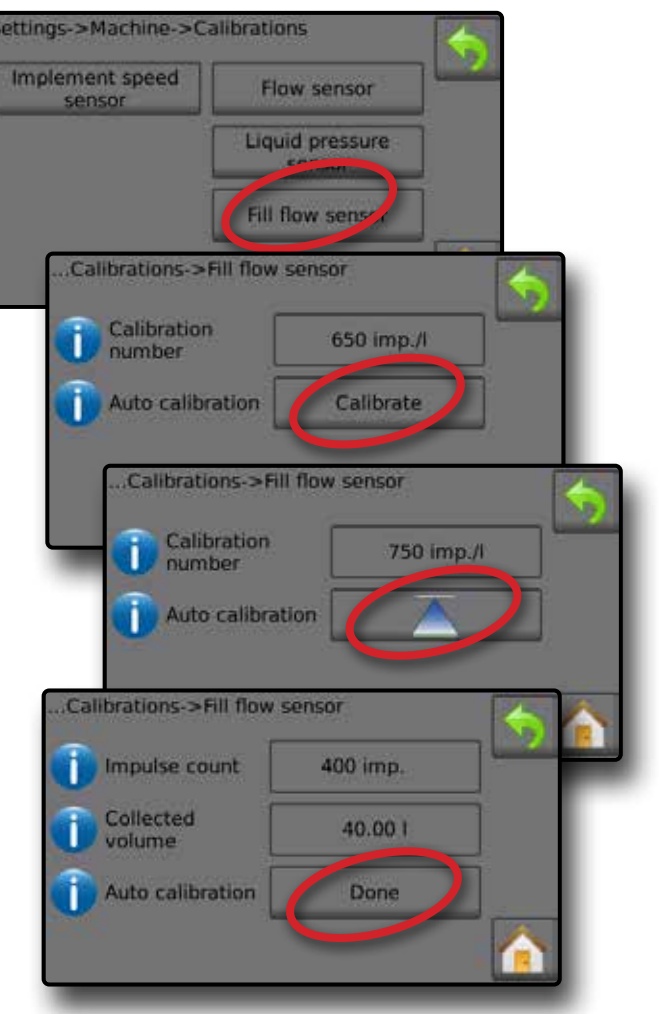

#### **Automatická kalibrácia snímača plniaceho prietoku**

- 1. Stlačením položky **Kalibrovať**  vstúpte do automatického režimu kalibrácie.
- 2. Pripravte sa na zozbieranie "média" cez snímač plniaceho prietoku (minimálne 100 litrov).
- 3. Spustite prietok zapnutím hlavného vypínača <sup>.</sup>
- 4. Stlačte tlačidlo SPUSTIŤ KALIBRÁCIU **4.** 
	- ◄Počas automatickej kalibrácie sa zobrazia spočítané impulzy.
- 5. Po zhromaždení požadovanej hodnoty stlačte tlačidlo ZASTAVIŤ KALIBRÁCIU $\not\overline{\wedge}$  0.
- 6. Vypnite hlavný vypínač $\bullet$ .
- 7. Stlačte hodnotu v poli Zozbieraný objem  $\bullet$ .
- 8. Zadajte presný objem, ktorý prešiel cez snímač plniaceho prietoku pri kalibrácii.
- 9. Stlačením položky **Hotovo** dokončite automatickú kalibráciu.

Ak chcete zrušiť kalibráciu, stlačte šípku SPÄŤ alebo tlačidlo Domov **n** 

<span id="page-18-0"></span>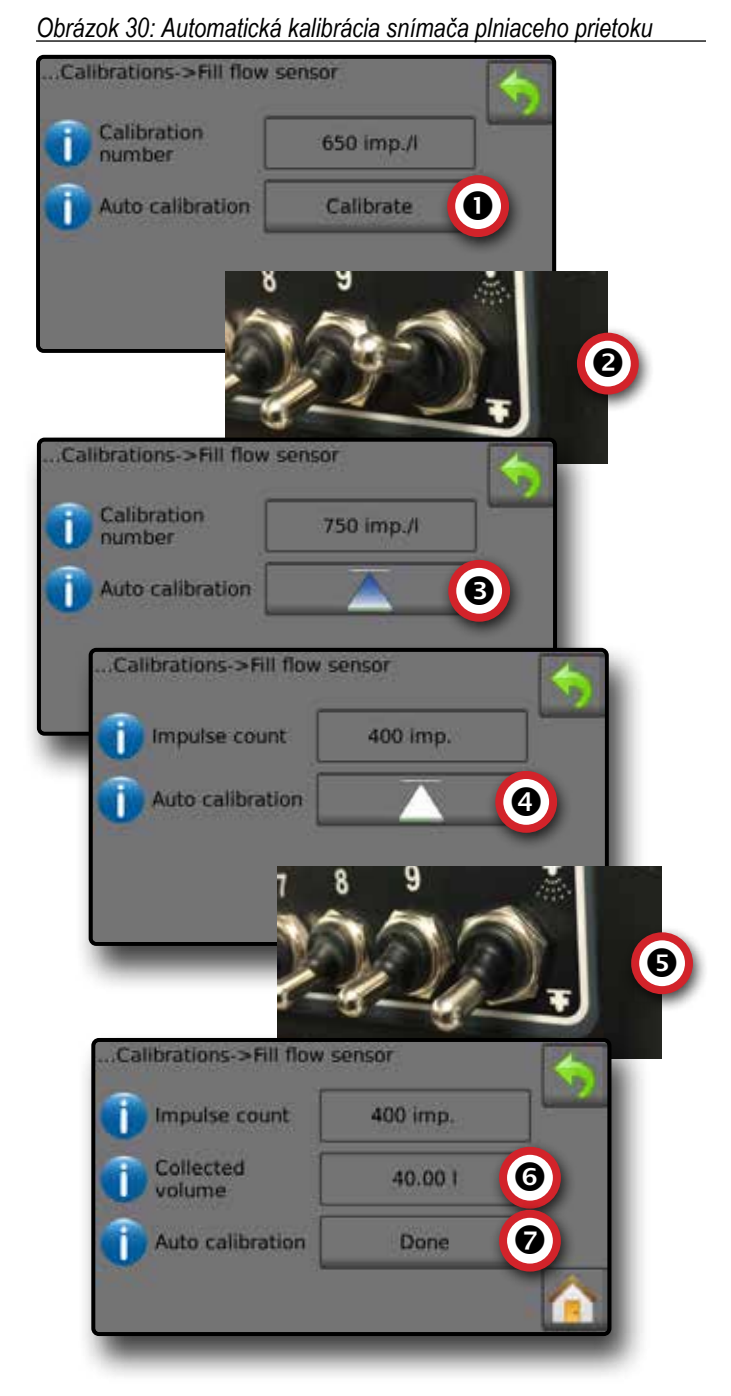

#### **Snímač hladiny v nádrži**

Snímač hladiny v nádrži stanovuje hodnoty pre prázdnu, minimálnu a maximálnu hladinu v nádrži a kalibruje tvar nádrže. Nastavenia kalibrácie snímača hladiny v nádrži je možné exportovať na disk USB a načítať pri budúcom použití.

*POZNÁMKA: Manuálna kalibrácia nie je k dispozícii pre kalibrácie všetkých snímačov hladiny v nádrži.*

- 1. Na domovskej obrazovke stlačte tlačidlo NASTAVENIA 2.
- 2. Stlačte **Stroj** .
- 3. Stlačte **Kalibrácie** .
- 4. Stlačte **položku Snímač hladiny v nádrži** .
- 5. Jednotlivé možnosti kalibrujte v nasledujúcom poradí:
	- **O** Prázdna nádrž
	- Minimálna hladina v nádrži
	- Maximálna hladina v nádrži
	- **@** Tvar nádrže
- 6. Stlačením šípky SPÄŤ sa vráťte na obrazovku Kalibrácie.

#### *Obrázok 31: Snímač hladiny v nádrži*

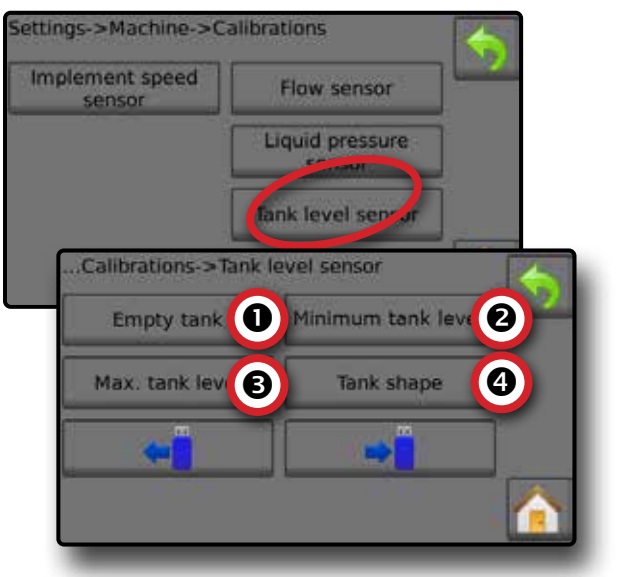

 *Prázdna nádrž – Automatická kalibrácia* Prázdna nádrž stanovuje hodnotu prázdnej nádrže.

*DÔLEŽITÉ: Nádrž by mala byť úplne prázdna.* 

*Obrázok 32: Prázdna nádrž*

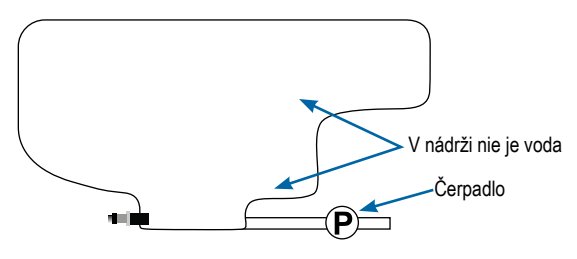

1. Stlačením položky **Kalibrovať** zaznamenajte novú kalibračnú hodnotu a dokončite kalibráciu.

◄Graf nízkej/vysokej hladiny by mal byť prázdny

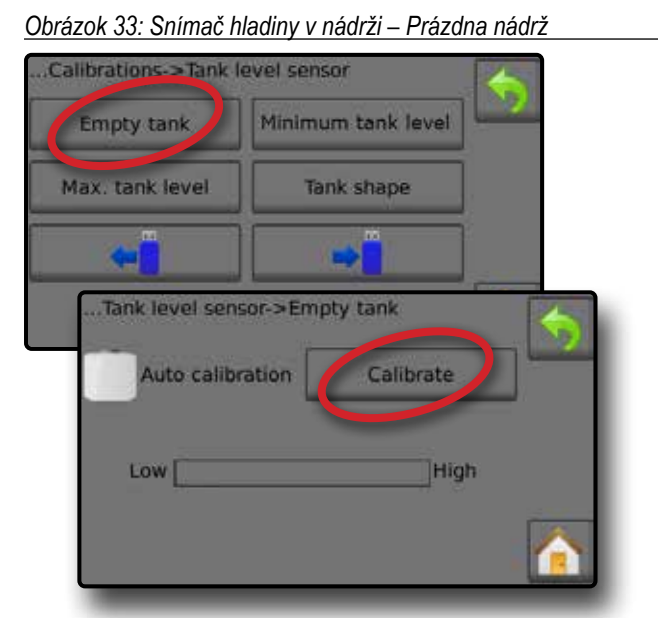

 *Minimálna hladina v nádrži – Automatická kalibrácia* Minimálna hladina v nádrži stanovuje minimálnu hladinu vody na snímači nádrže.

*Obrázok 34: Minimálna hladina v nádrži*

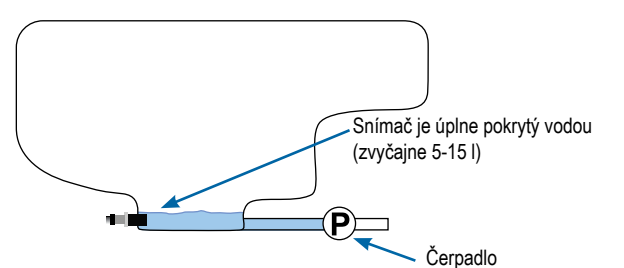

- *DÔLEŽITÉ: Uistite sa, že nádrž je naplnená obsahom zobrazeným na obrazovke. Zobrazené množstvo je stanovené v položke Nastavenia->OEM->Nastavenie nádrže->Minimálny obsah nádrže.*
- 1. Stlačením položky **Kalibrovať** zaznamenajte novú kalibračnú hodnotu a dokončite kalibráciu.
	- ◄Graf nízkej/vysokej hladiny by mal zobrazovať približne 5 % naplnenie
- *Obrázok 35: Snímač hladiny v nádrži Minimálna hladina v nádrži*

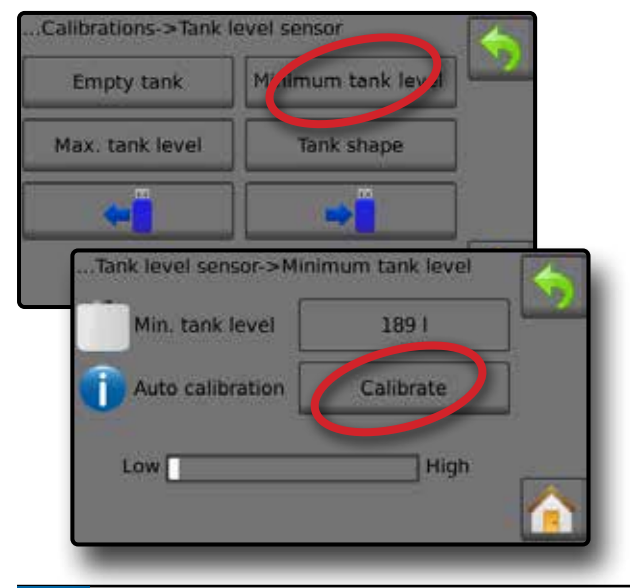

### *Maximálna hladina v nádrži – Automatická kalibrácia*

Maximálna hladina v nádrži stanovuje maximálnu hladinu vody na snímači nádrže.

*Obrázok 36: Maximálna hladina v nádrži*

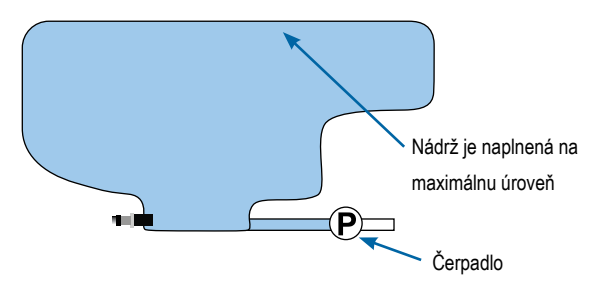

- *DÔLEŽITÉ: Uistite sa, že nádrž je naplnená obsahom zobrazeným na obrazovke. Zobrazené množstvo je stanovené v položke Nastavenia->OEM->Nastavenie nádrže->Maximálny obsah nádrže.*
- 1. Stlačením položky **Kalibrovať** zaznamenajte novú kalibračnú hodnotu a dokončite kalibráciu.

◄Graf nízkej/vysokej hladiny by mal zobrazovať 100 % naplnenie *Obrázok 37: Snímač hladiny v nádrži – Maximálna hladina v nádrži*

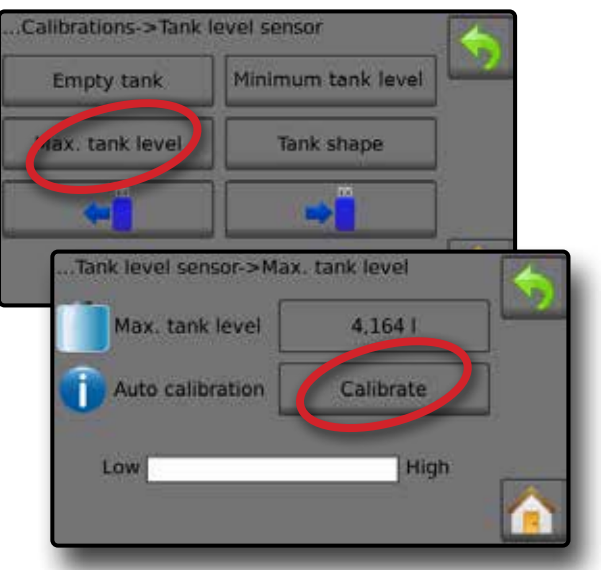

 *Tvar nádrže – Automatická kalibrácia* Tvar nádrže určuje tvar nádrže.

*Obrázok 38: Kalibrácia tvaru nádrže*

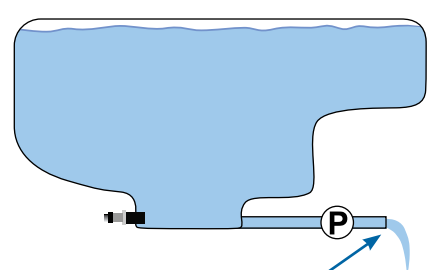

Odčerpajte vodu rovnomernou rýchlosťou, aby sa nádrž vyprázdnila v priebehu 30-60 minút

- 1. Spustite kalibráciu prepnutím hlavného vypínača.
	- ◄Graf snímača hladiny v nádrži sa bude počas priebehu kalibrácie posúvať z vysokej hladiny na nízku

◄Keď graf priebehu kalibrácie dosiahne 100 %, kalibrácia zaznamená novú kalibračnú hodnotu a dokončí kalibráciu

Ak chcete pozastaviť kalibráciu, prepnite hlavný vypínač.

Ak chcete zrušiť kalibráciu, stlačte šípku SPÄŤ alebo tlačidlo Domov **1** 

#### *Obrázok 39: Snímač hladiny v nádrži – Tvar nádrže*

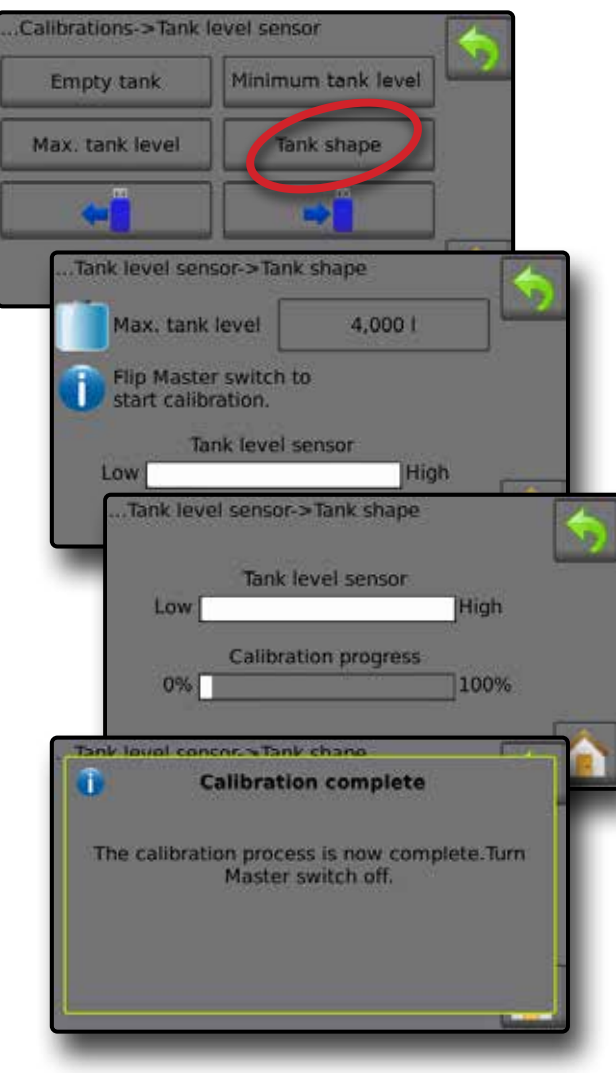

#### *Import/export*

Nastavenia kalibrácie snímača hladiny v nádrži je možné exportovať na disk USB a načítať pri budúcom použití.

*POZNÁMKA: Tlačidlá importu/exportu* ← → *nie sú k dispozícii na výber a sú sivé, kým disk USB nie je správne vložený.*

Import nastavení kalibrácie:

1. Vložte disk USB.

2. Stlačte tlačidlo IMPORT $\leftarrow$ 

Export nastavení kalibrácie:

1. Vložte disk USB.

- 2. Stlačte tlačidlo EXPORT →
- *POZNÁMKA: Na disk USB môžete naraz uložiť iba jeden (1) súbor s nastaveniami kalibrácie nádrže. Ak už súbor existuje, bude prepísaný.*

#### *Obrázok 40: Snímač hladiny v nádrži – Import/export*

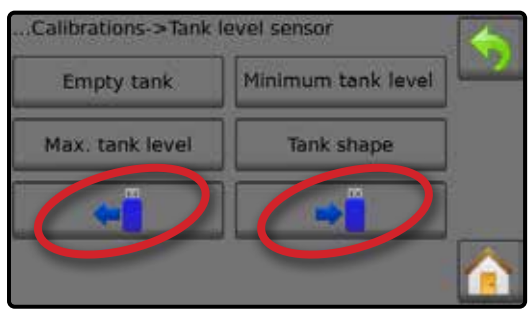

## <span id="page-21-0"></span>**OBRAZOVKA PREVÁDZKY**

## INFORMAČNÝ PANEL

Informačný panel zobrazuje používateľom vybrané informácie a informácie o aplikačnom pomere.

#### *Obrázok 41: Informačný panel*

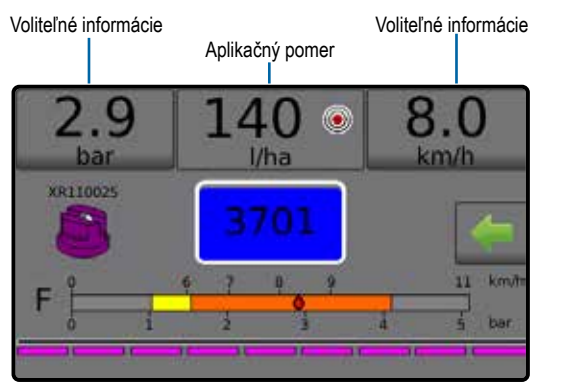

## **Voliteľné informácie**

Voliteľné informácie zobrazujú používateľom vybrané informácie.

- 1. Stlačte buď ľavú, alebo pravú sekciu pre Voliteľné informácie.
- 2. Vyberte jednu (1) zo šiestich (6) dostupných možností na zobrazenie pre jednotlivé strany (možnosti závisia od používaného zariadenia).
	- ►Použitý objem zobrazuje použitý objem pre aktuálne číslo úlohy
	- ►Prietoková rýchlosť zobrazuje aktuálnu prietokovú rýchlosť
	- ►Prietokový tlak zobrazuje aktuálny prietokový tlak
	- ►Rýchlosť zobrazuje rýchlosť vozidla
	- ►Použitá oblasť zobrazuje použitú oblasť pre zadané číslo úlohy
	- ►Číslo úlohy zobrazuje aktuálne číslo úlohy

*Obrázok 42: Voliteľné informácie*

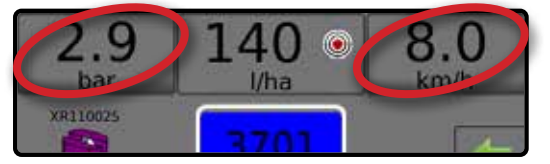

#### *Obrázok 43: Možnosti pre voliteľné informácie*

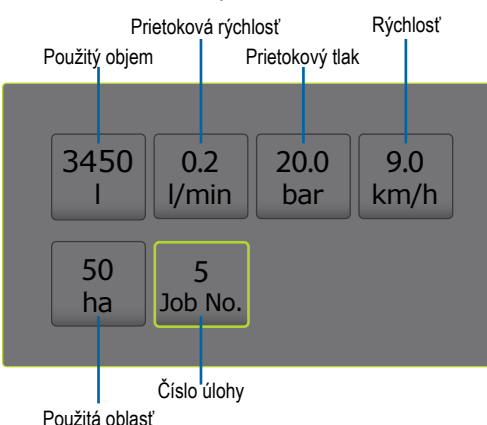

#### **Výber čísla úlohy**

Môžete vybrať jednu z desiatich (10) úloh na zobrazenie informácií o úlohe.

- 1. Na obrazovke Prevádzka stlačte kartu MOŽNOSTI
- 2. Stlačte tlačidlo DOMOV
- 3. Na domovskej obrazovke stlačte tlačidlo ÚDAJE
- 4. Stlačte **Úlohy** .
- 5. Stlačením položky **Číslo úlohy** vyberte aktuálne číslo úlohy.
- 6. Stlačte tlačidlo DOMOV
- 7. Na domovskej obrazovke stlačte tlačidlo PREVÁDZKA

*Obrázok 44: Výber čísla úlohy*

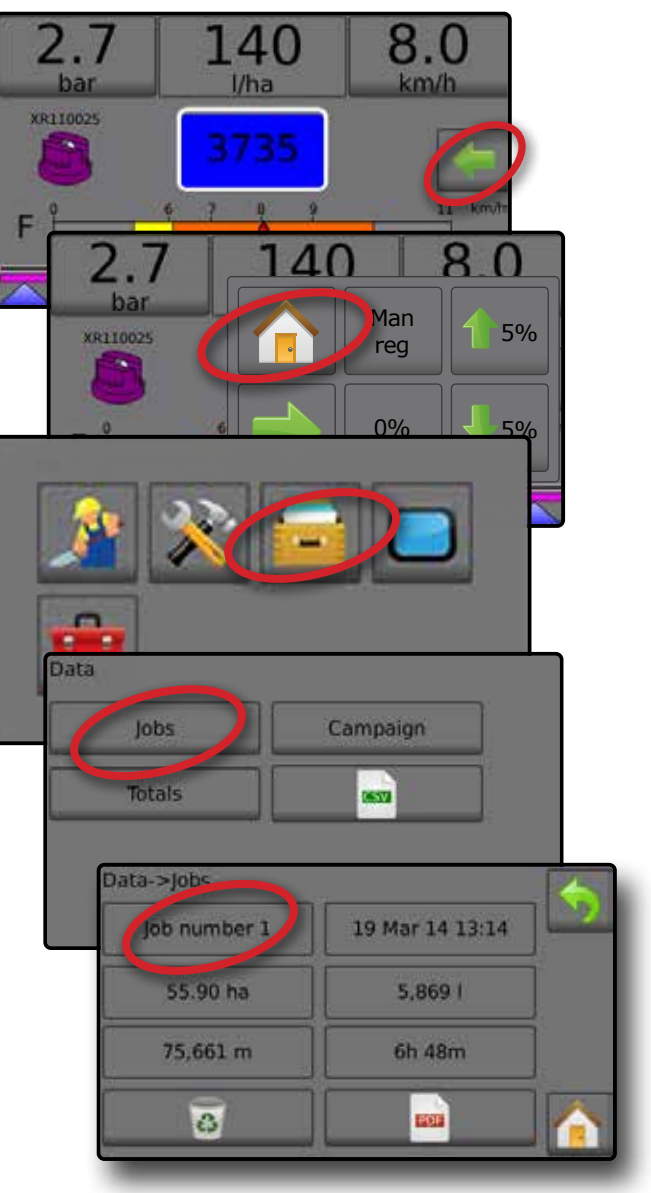

## <span id="page-22-0"></span>**Aplikačný pomer**

Aplikačný pomer zobrazuje alebo umožňuje prístup k:

- ►Aplikačný pomer keď je aplikácia aktívna, zobrazuje skutočný aplikačný pomer.
- ►Cieľový aplikačný pomer keď je aplikácia neaktívna, zobrazí cieľový pomer, ktorý sa má použiť pre produkt.
	- ◄Režim automatickej regulácie symbol cieľového aplikačného pomeru bude aktívny Pomocou tlačidiel 1 5 % + 5 % nastavte cieľový aplikačný pomer na zvýšenie/zníženie percent po dávkach/krokoch
	- ◄Režim manuálnej regulácie symbol manuálnej regulácie zostane aktívny  $\mathbb{P}_{2}$
- ►Ponuka s možnosťami pre prednastavený cieľový aplikačný pomer – definuje cieľový pomer produktu na použitie pre vybrané číslo. Tieto nastavenia budú rovnaké pre všetky aktívne úlohy. Rozsah je 0 až 6 554 l/ha.

### **Výber cieľového aplikačného pomeru**

- 1. Stlačte sekciu pre aplikačný pomer.
- 2. Vyberte jeden (1) z až troch (3) prednastavených aplikačných pomerov.

*Obrázok 45: Výber cieľového aplikačného pomeru*

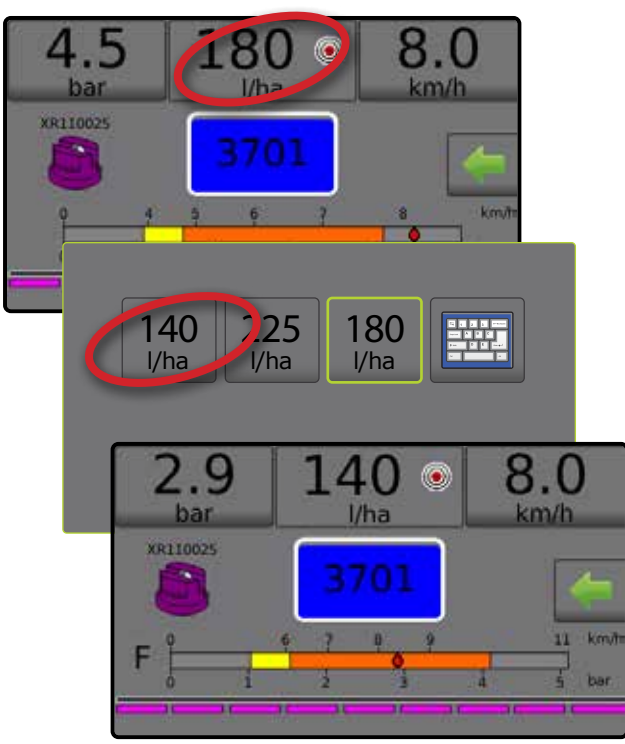

### **Zmena predvoleného cieľového aplikačného pomeru**

Zvolený cieľový pomer môže byť zmenený buď na obrazovke Prevádzka, alebo v položke Nastavenia->Parametre úlohy.

### *Prevádzka*

- 1. Stlačte sekciu pre aplikačný pomer.
- 2. Vyberte cieľový aplikačný pomer, ktorý chcete zmeniť.
- 3. Stlačte tlačidlo KLÁVESNICA
- 4. Vyberte aplikačný pomer.

*POZNÁMKA: Hodnota musí byť v rozmedzí od 0 do 6 554 l/ha. Obrázok 46: Číslo aplikačného pomeru* 

 $4.5$  $8.0$ 180 - lõ bar  $1/h =$  $km/h$ XR110025 140 225 180 l/ha l/ha  $1/h$ Application rate (l/ha)  $\overline{\mathbf{x}}$ <u>225</u> 165 <u>19</u>0 量  $\mathsf{l}$ ,  $\sqsubset$  $\overline{\phantom{0}}$ Clear  $\overline{a}$  $1 \quad \begin{array}{|c|c|c|c|c|c|} \hline 1 & 2 & \begin{array}{|c|c|c|c|} \hline 3 & 3 & \end{array} \hline \end{array}$  $4 \parallel 5 \parallel 6 \parallel \leftarrow$ 7 8 9 3.6  $65^\circ$  $8.0$ bar  $I/ha$ km/h XR11002 140 225 165 l/ha l/ha l/ha

#### <span id="page-23-0"></span>*Nastavenia*

- 1. Na domovskej obrazovke stlačte tlačidlo NASTAVENIA
- 2. Stlačte položku **Parametre úlohy** .
- 3. Vyberte Aplikačný pomer číslo 1  $\bullet$ .
- 4. Vyberte aplikačný pomer  $\bullet$ , ktorý má byť priradený k číslu 1.
- 5. Opakujte kroky 3 a 4 pre aplikačné pomery číslo 2 a 3.
- *Obrázok 47: Vytvorenie predvoleného cieľového aplikačného pomeru 2*

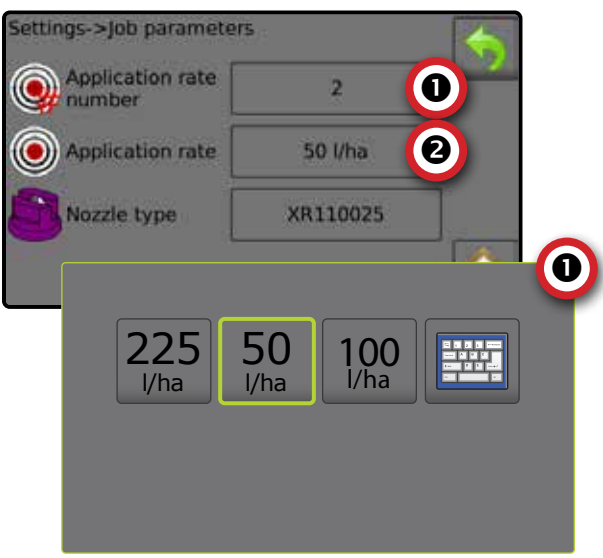

### **Zvýšenie/zníženie percent cieľového pomeru**

Tlačidlá na zvýšenie/zníženie cieľového pomeru po dávkach/krokoch zvyšujú/znižujú cieľový aplikačný pomer podľa percentuálnej hodnoty nastavenej na obrazovke Nastavenia->Stroj->Nastavenie prevádzky pod položkou Krok aplikačného pomeru.

*Obrázok 48: Percentá cieľového pomeru po dávkach/krokoch*

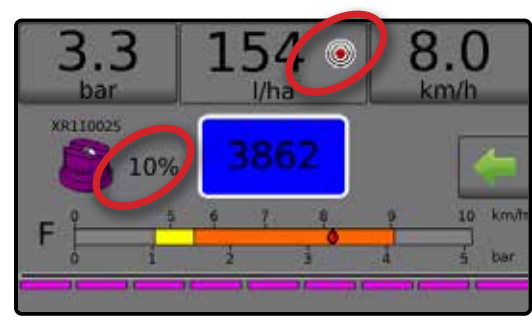

### *Zvýšenie/zníženie percent*

- 1. Na obrazovke Prevádzka stlačte kartu MOŽNOSTI a zobrazí sa ponuka Prevádzka.
- 2. Pomocou tlačidiel  $\left(1.5\% \right)$   $\left(1.5\% \right)$  nastavte aplikačné pomery.
- 3. Stlačte tlačidlo Zatvoriť ponuku

#### *Návrat na predvolený cieľový pomer*

- 1. Na obrazovke Prevádzka stlačte kartu MOŽNOSTI a zobrazí sa ponuka Prevádzka.
- 2. Stlačením hodnoty **0 %** sa vrátite na predvolený cieľový pomer.
- 3. Stlačte tlačidlo Zatvoriť ponuku

#### *Obrázok 49: Krok aplikačného pomeru*

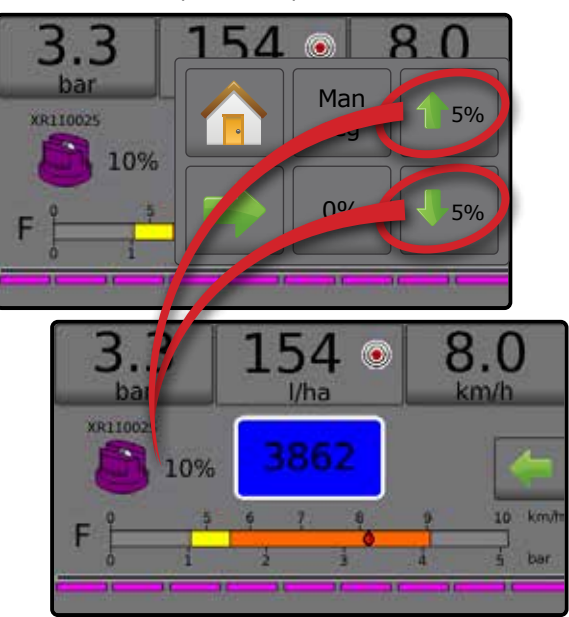

### **Zmena kroku aplikačného pomeru**

Krok aplikačného pomeru je percento zvýšenia/zníženia aktívneho aplikačného pomeru po dávkach, pri ktorom sa aplikuje produkt. Rozsah je od 1 do 20 %.

- 1. Na domovskej obrazovke stlačte tlačidlo NASTAVENIA
- 2. Stlačte **Stroj** .
- 3. Stlačte **Prevádzka** .
- 4. Stlačte hodnotu v poli Krok aplikačného pomeru  $\bullet$ .
- 5. Vyberte krok aplikačného pomeru.
- 6. Stlačením šípky SPÄŤ sa vráťte na obrazovku Stroj.

#### *Obrázok 50: Prevádzka*

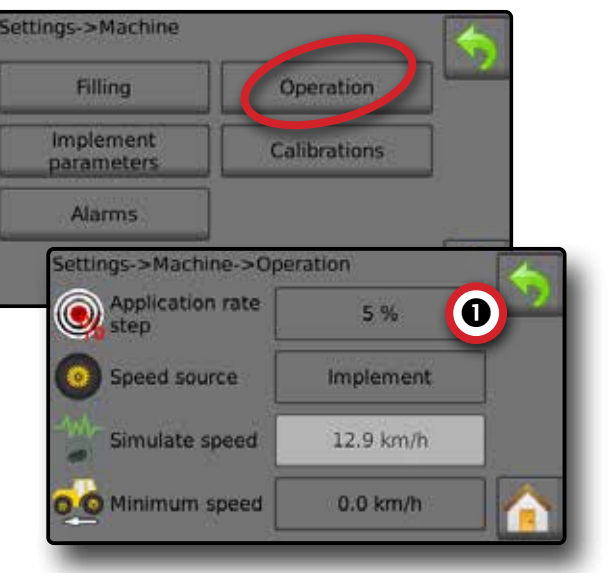

## <span id="page-24-0"></span>VÝBER DÝZ

Dýzy musia byť predvolené, aby boli k dispozícii pre aktuálny výber dýz. Predvoľby umožňujú uložiť až päť (5) dýz na rýchle vyvolanie.

#### **Výber aktuálnej dýzy**

- 1. Na obrazovke Prevádzka stlačte AKTUÁLNA DÝZA CO zobrazenie ponuky Predvolená dýza.
- 2. Vyberte typ dýzy z piatich (5) predvolieb dýzy.
- *POZNÁMKA: Aktuálnu dýzu tiež možno vybrať na obrazovke Nastavenia->Úloha.*
- *Obrázok 51: Typ dýzy na obrazovke Prevádzka*

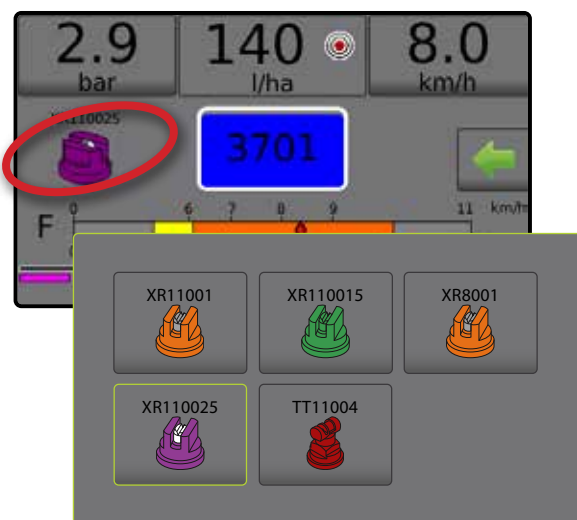

### **Predvoľba dýz**

Nastavenie predvoľby dýzy stanovuje až päť (5) možností súprav dýz vrátane typu, kapacity, obmedzenia nízkeho/vysokého tlaku, referenčného prietoku a referenčného tlaku. Ďalšie informácie nájdete v časti Nastavenia->Stroj->Parametre implementácie-> Nastavenie predvoľby dýzy.

- 1. Na domovskej obrazovke stlačte tlačidlo NASTAVENIA 3.
- 2. Stlačte **Stroj** .
- 3. Stlačte **Parametre implementácie** .
- 4. Stlačte **Nastavenie predvoľby dýzy** .
- 5. Vyberte číslo predvoľby dýzy 1 $\bullet$ .
- 6. Vyberte sériu dýzy <sup>2</sup>.
- 7. Vyberte kapacitu dýzy <sup>.</sup>
- 8. Opakujte kroky 5, 6 a 7 pre čísla predvolieb dýzy 2 až 5.
- 9. VOLITEĽNÉ: Stlačením šípky ĎALŠIA STRANA  $\bullet$  upravte nastavenia pre obmedzenie nízkeho tlaku, obmedzenie vysokého tlaku, referenčný prietok a referenčný tlak. Každé z týchto nastavení je špecifické pre aktuálne číslo predvoľby dýzy.

#### *Obrázok 52: Stanovenie predvolieb dýzy*

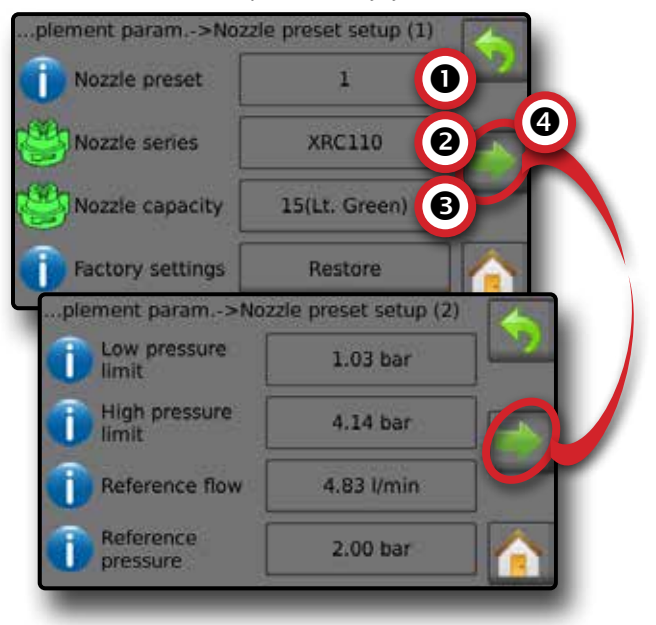

## <span id="page-25-0"></span>NÁDRŽ

Nádrž zobrazuje alebo umožňuje prístup k týmto položkám:

- ►Aktuálny obsah zobrazuje skutočný objem obsahu v nádrži. Manuálne nastavenie priamo súvisí so zariadením namontovaným prostredníctvom OEM. Objem nie je možné nastaviť manuálne, ak je aktívny snímač nádrže.
- ►Plnenie nádrže stanovuje množstvo skutočného a požadovaného materiálu v nádrži a hustotu tohto materiálu. Zobrazené možnosti priamo súvisia so zariadením namontovaným prostredníctvom OEM. K dispozícii budú rôzne možnosti, v závislosti od toho, či je aktívny snímač nádrže alebo snímač plniaceho prietoku. Pozri Nastavenia->Stroj->Plnenie pre ďalšie informácie.
- 1. Stlačte NÁDRŽ<sup>100</sup>
- 2. Stlačením hodnoty nastavenia upravte nastavenia podľa potreby:
	- ◄Aktuálny obsah (nie je k dispozícii, ak je aktívny snímač nádrže)
	- ◄Plná nádrž (nie je k dispozícii, ak je aktívny snímač nádrže alebo snímač plniaceho prietoku)
	- ◄Typ hustoty
	- ◄Faktor hustoty (k dispozícii, ak je typ hustoty nastavený ako Hnojivo)
	- ◄Požadovaný obsah (k dispozícii, ak je aktívny snímač nádrže alebo snímač plniaceho prietoku)
	- ◄Automatické plnenie (k dispozícii, ak je aktívny snímač nádrže alebo snímač plniaceho prietoku)
- 3. Stlačením šípky SPÄŤ sa vráťte na obrazovku Prevádzka.

#### *Obrázok 53: Plnenie nádrže*

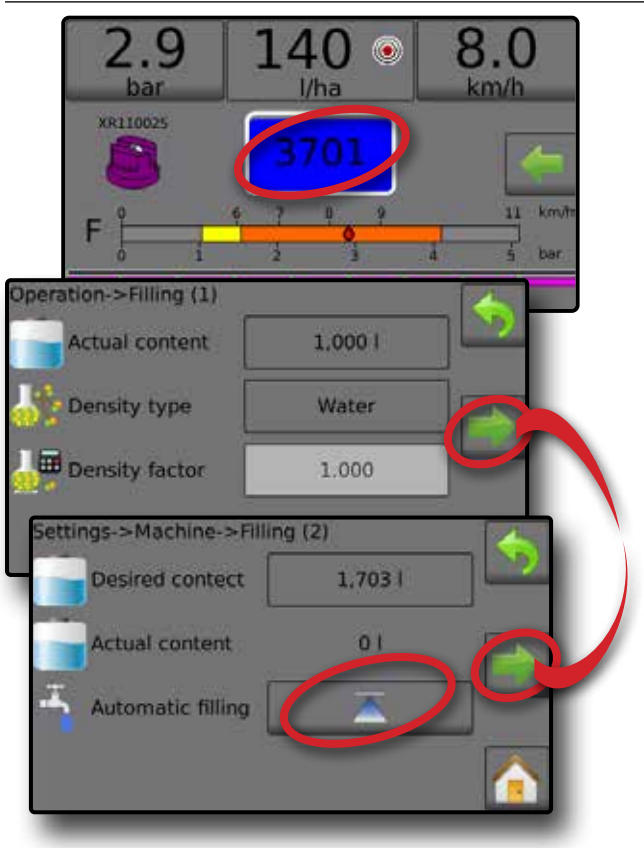

## VAROVANIE ALARMU

Ak je aktívny alarm, vedľa nádrže sa zobrazí ikona varovania alarmu. Zoznam kódov hlásení alarmu je uvedený v Prílohe C – Konfigurácie alarmov.

1. Stlačením ikony VAROVANIE ALARMU **(k)** zobrazíte zoznam všetkých aktívnych alarmov.

#### *Obrázok 54: Zoznam aktívnych varovaní alarmu*

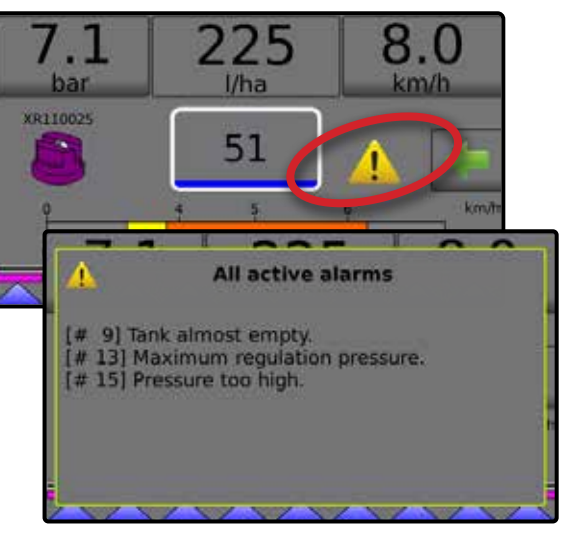

#### *Nastavenie alarmov*

- 1. Na domovskej obrazovke stlačte tlačidlo NASTAVENIA
- 2. Stlačte **Stroj** .
- 3. Stlačte **Alarmy** .
- 4. Stlačením hodnoty nastavenia upravte nastavenia podľa potreby:
	- ◄Minimálny obsah nádrže
	- ◄Krížová kontrola prietoku/tlaku (alarm je aktívny iba vtedy, ak je aktívny snímač prietoku aj snímač tlaku kvapaliny)
	- ◄Nízky výstup zo sekcie
- 5. Stlačením šípky SPÄŤ sa vráťte na obrazovku Stroj.

#### *Obrázok 55: Alarmy*

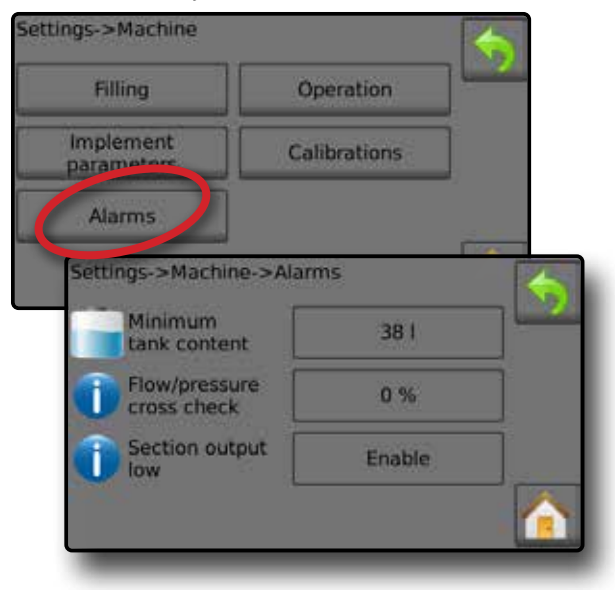

## <span id="page-26-0"></span>MANOMETER

Manometer zobrazuje aktuálny tlak v porovnaní s odporúčaným rozsahom tlaku. Možnosti snímača tlaku sa používajú na zadanie maximálnej hodnoty tlaku výrobcu snímača a na nastavenie alarmu horného a dolného tlaku určeného používateľom.

#### *Obrázok 56: Príklad manometra*

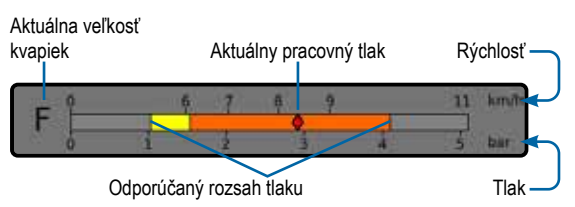

### *Odporúčaný rozsah tlaku*

Zobrazuje odporúčaný rozsah tlaku pre vybranú dýzu. Rozsah tlaku sa bude meniť v závislosti od zvolenej dýzy, cieľového aplikačného pomeru (vrátane zvýšenia/zníženia percent po dávkach/krokoch) a pracovnej rýchlosti.

*DÔLEŽITÉ! Vždy sa riaďte odporúčaným rozsahom tlaku. Inak môže dôjsť k nerovnomerným vzorom striekania.*

#### *Aktuálny pracovný tlak*

Zobrazuje aktuálny pracovný tlak.

- *POZNÁMKA: Tento rozsah tlaku nesmie prekročiť odporúčaný rozsah tlaku.*
- *DÔLEŽITÉ! Pri nastavovaní tlaku dýz sa vždy riaďte odporúčanými hodnotami tlaku dýz.*

#### *Aktuálna veľkosť kvapiek*

Jedna dýza môže produkovať rôzne klasifikácie veľkosti kvapiek pri rôznych tlakoch. Farby zobrazené v odporúčanom rozsahu tlaku sú priamo spojené s aktuálnymi veľkosťami kvapiek. Veľkosť kvapky sa zobrazuje ako jedna (1) z ôsmich (8) klasifikačných kategórií.

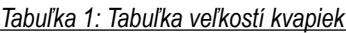

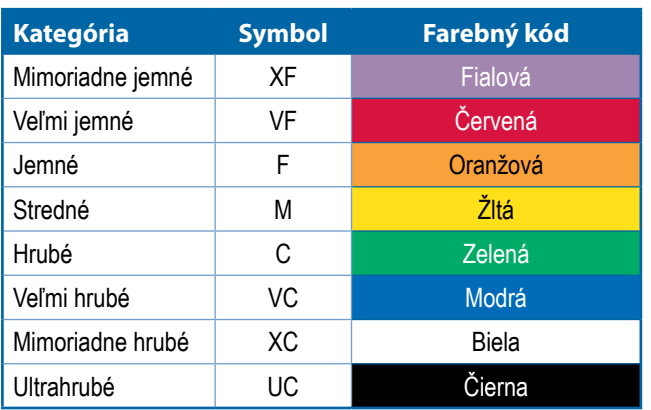

*POZNÁMKA: Klasifikácia veľkosti kvapiek je v súlade s normou ISO 25358 k dátumu uverejnenia.*

*Klasifikácie sa môžu meniť.*

## <span id="page-27-0"></span>**POZNÁMKY K NASTAVENIAM POUŽÍVATEĽA**

### **Nastavenia-> Parametre úlohy**

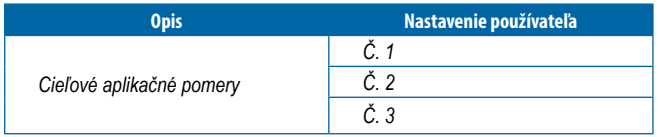

*POZNÁMKA: Prejdite do ponuky Nastavenia->Parametre úlohy->Aplikačný pomer; alebo prejdite do ponuky Nastavenia->Stroj->Parametre implementácie-> Nastavenie predvoľby dýzy.*

#### **Nastavenia->Stroj->Plnenie**

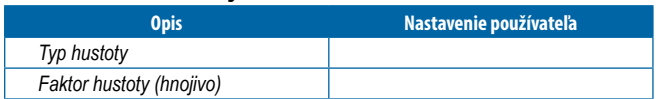

*POZNÁMKA: Prejdite do ponuky Prevádzka->Plnenie (1) a (2) (prostredníctvom ikony Nádrž) alebo prejdite do ponuky Nastavenia->Stroj->Plnenie (1) a (2).*

#### **Nastavenia->Stroj->Prevádzka**

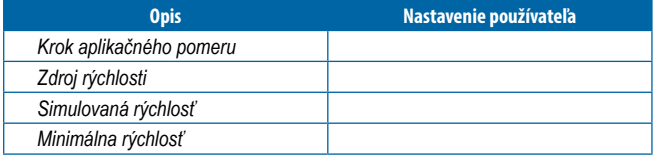

*POZNÁMKA: Prejdite do ponuky Nastavenia->Stroj->Prevádzka.*

### **Nastavenia->Stroj->Parametre implementácie**

*Konfigurácia sekcie*

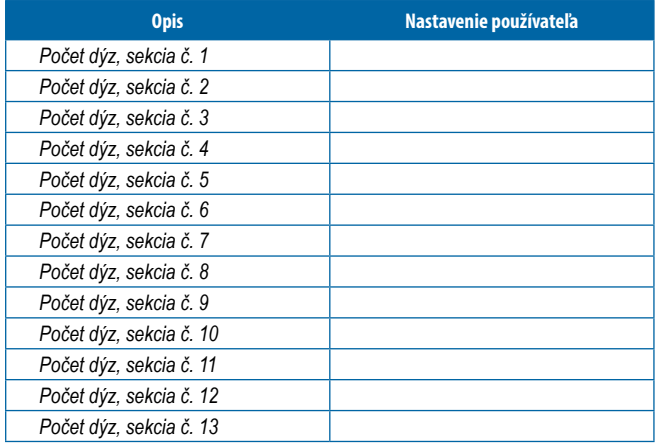

*POZNÁMKA: Prejdite do ponuky Nastavenia->Stroj->Parametre implementácie->Konfigurácia sekcie.*

*Počet dostupných sekcií závisí od modelu konzoly.*

#### *Nastavenia predvolieb dýz*

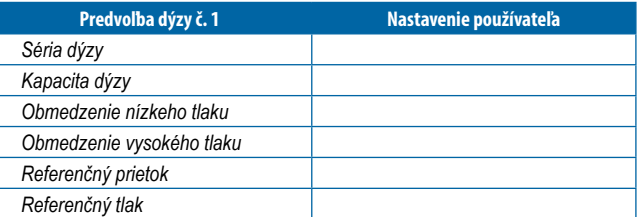

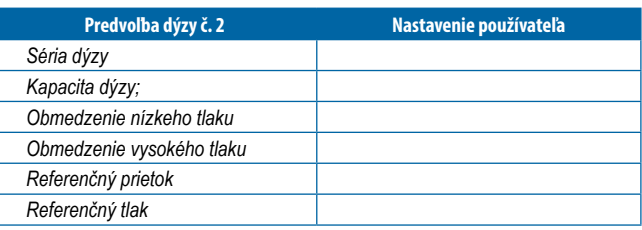

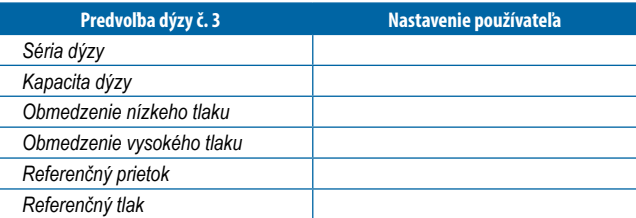

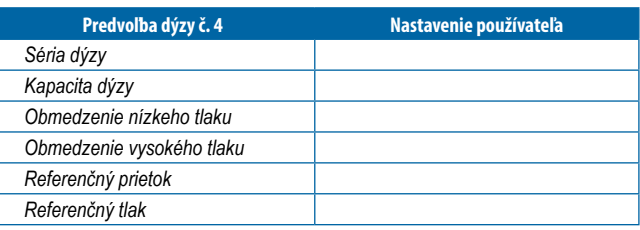

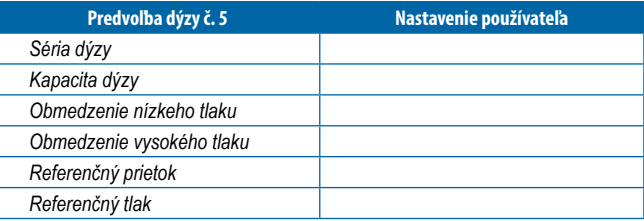

*POZNÁMKA: Prejdením do ponuky Nastavenia->Stroj->Parametre implementácie->Nastavenie predvoľby dýzy získajte prístup k nastaveniam predvolieb dýzy.*

#### *Regulačné parametre*

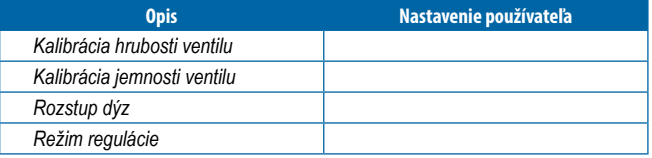

*POZNÁMKA: Prejdite do ponuky Nastavenia->Stroj->Parametre implementácie->Regulačné parametre.*

### **Nastavenia->Stroj->Kalibrácie**

*Snímač rýchlosti implementácie*

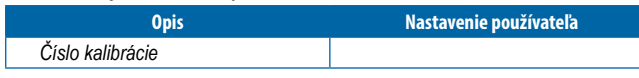

*POZNÁMKA: Prejdite do ponuky Nastavenia->Stroj->Kalibrácie-> Snímač rýchlosti implementácie. Niektoré možnosti nemusia byť k dispozícii v závislosti od nastavení snímača OEM.*

#### *Snímač prietoku*

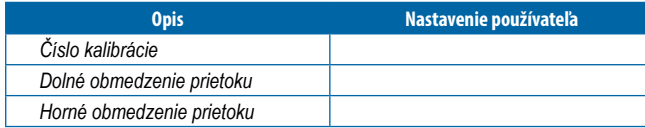

*POZNÁMKA: Prejdite do ponuky Nastavenia->Stroj->Kalibrácie-> Snímač prietoku. Niektoré možnosti nemusia byť k dispozícii v závislosti od nastavení snímača OEM.*

#### *Snímač tlaku kvapaliny – možnosť maximálneho tlaku*

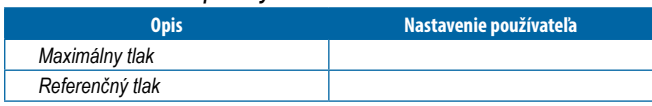

*POZNÁMKA: Prejdite do ponuky Nastavenia->Stroj->Kalibrácie-> Snímač tlaku kvapaliny. Niektoré možnosti nemusia byť k dispozícii v závislosti od nastavení snímača OEM.*

#### *Snímač plniaceho prietoku*

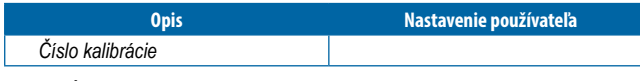

*POZNÁMKA: Prejdite do ponuky Nastavenia->Stroj->Kalibrácie-> Snímač plniaceho prietoku. Niektoré možnosti nemusia byť k dispozícii v závislosti od nastavení snímača OEM.*

#### *Snímač hladiny v nádrži*

*POZNÁMKA: Manuálna kalibrácia nie je k dispozícii pre kalibrácie všetkých snímačov hladiny v nádrži.*

#### **Nastavenia->Stroj->Alarmy**

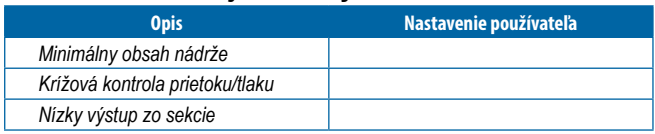

*POZNÁMKA: Prejdite do ponuky Nastavenia->Stroj->Alarmy.*

## <span id="page-29-0"></span>**KONFIGURÁCIA ALARMOV**

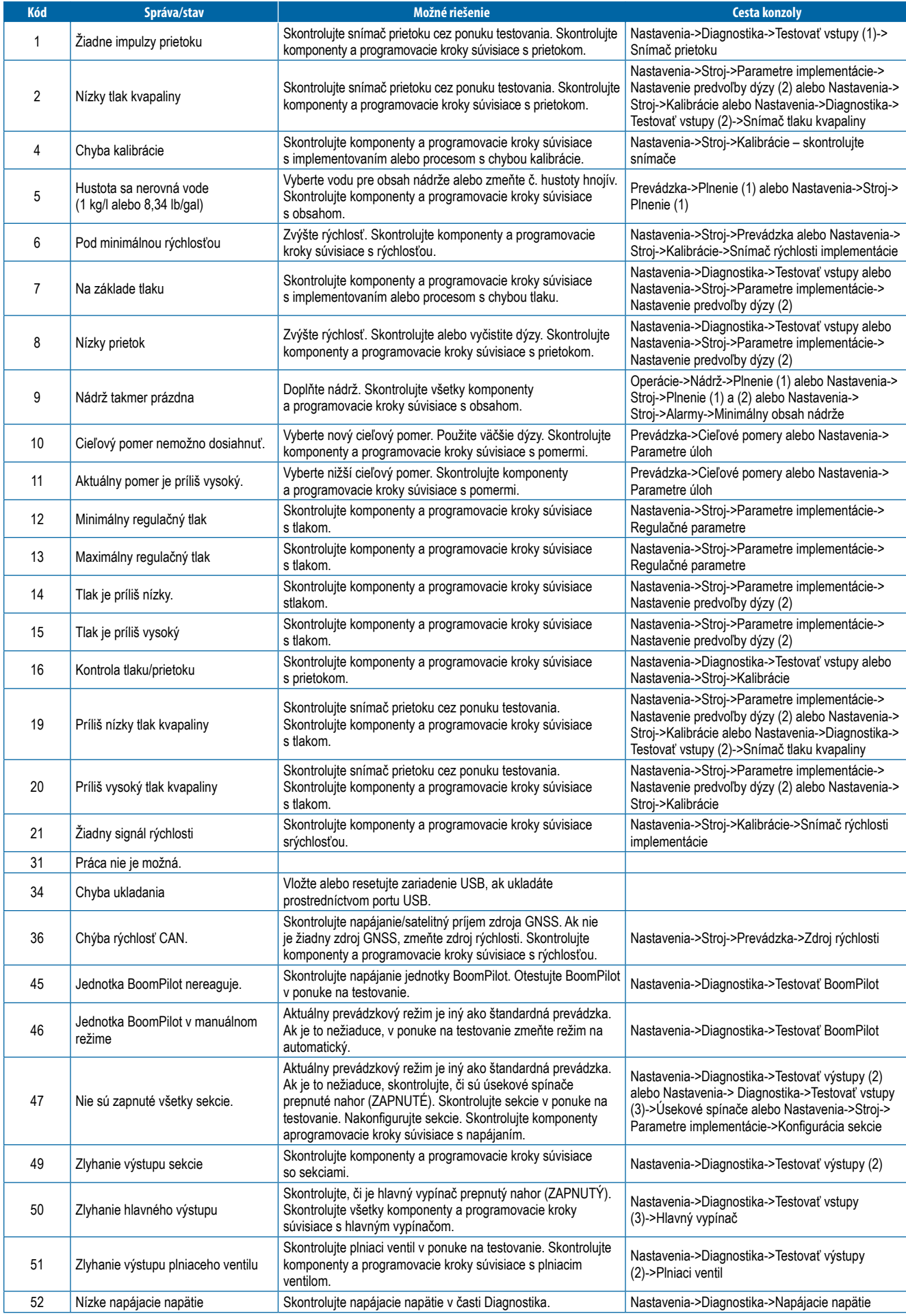

## <span id="page-30-0"></span>**ŠPECIFIKÁCIE JEDNOTKY**

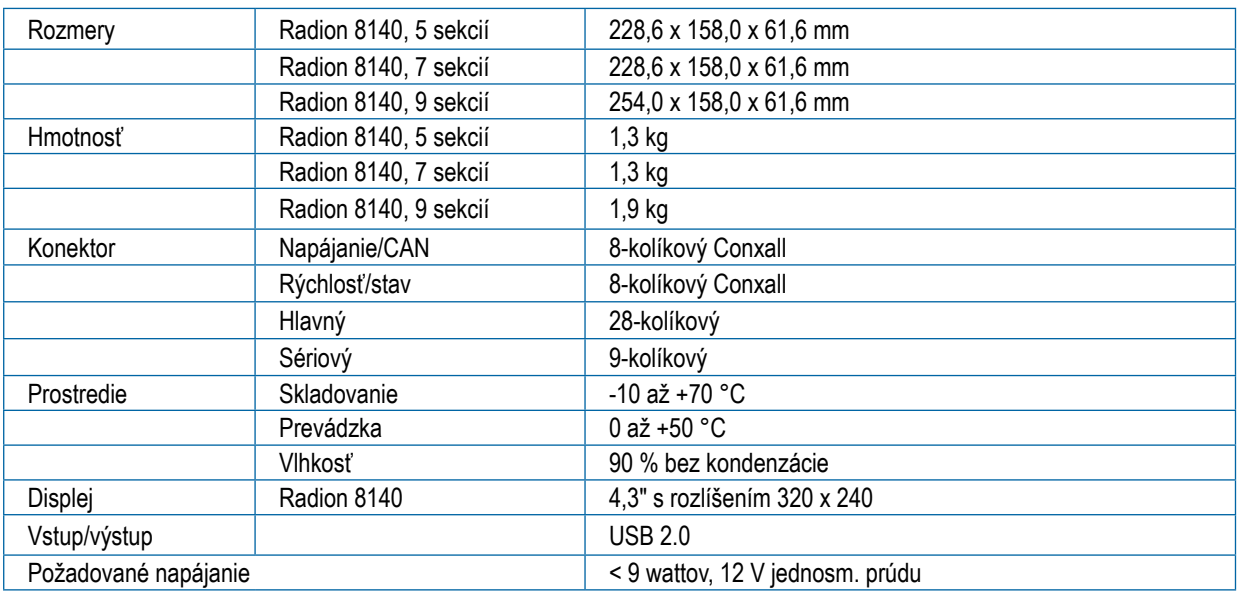

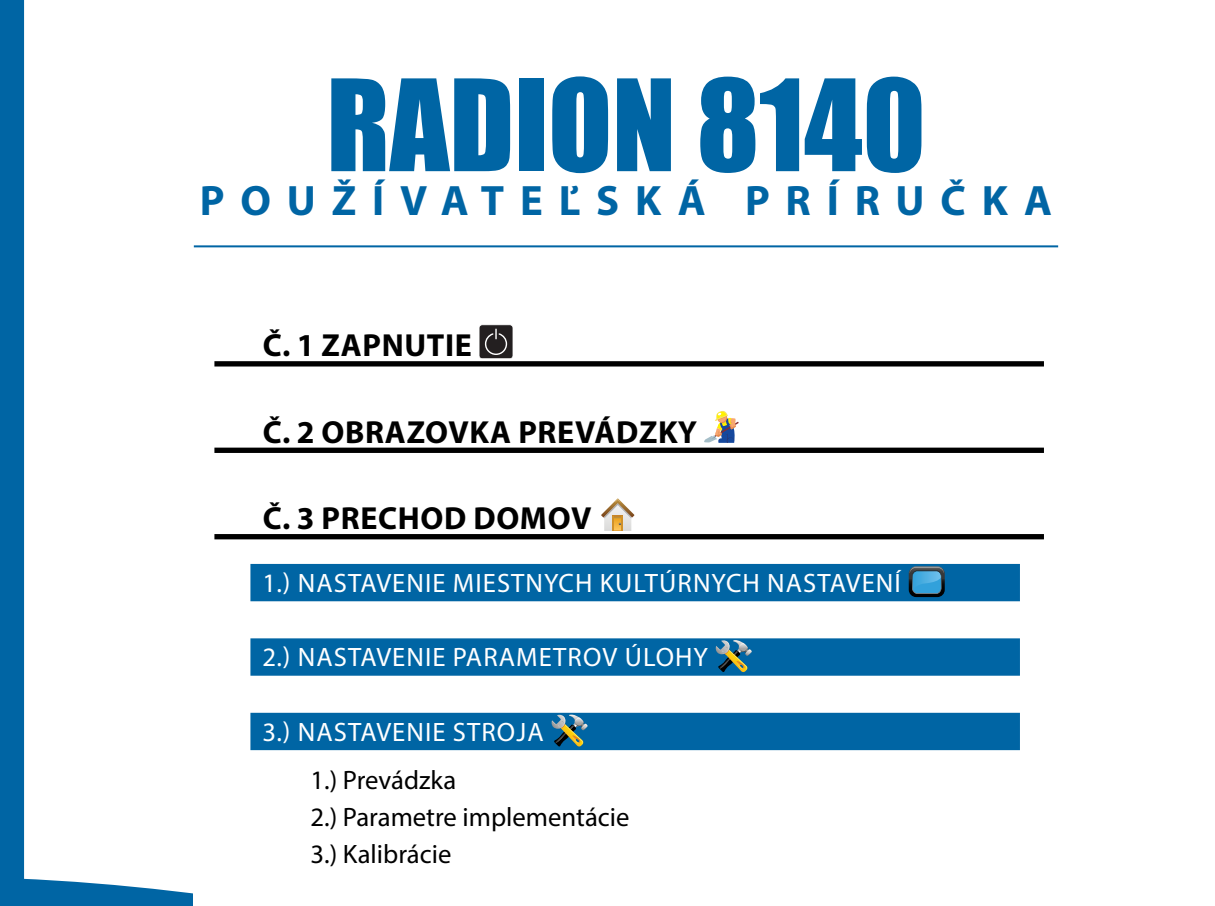

#### **[Č. 4 SPUSTENIE NOVEJ ÚLOHY ALEBO](#page-13-0)  [POKRAČOVANIE ÚLOHY](#page-13-0)**

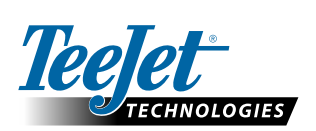

#### **www.teejet.com**

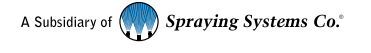

98-01467-SK-A4 R5 Slovak / Språk © TeeJet Technologies 2020

#### **Copyrights (Autorské práva)**

© 2020 TeeJet Technologies. Všetky práva vyhradené. Žiadna časť tohto dokumentu ani opísaných počítačových programov sa nesmie reprodukovať, kopírovať, prekladať alebo prevádzať do akejkoľvek formy alebo akýmkoľvek spôsobom, elektronickým alebo strojovo čitateľným, nahrávaním alebo inak bez predchádzajúceho písomného súhlasu spoločnosti TeeJet Technologies.

#### **Ochranné známky**

Ak nie je uvedené inak, všetky ostatné značky alebo názvy produktov sú ochrannými známkami alebo registrovanými ochrannými známkami príslušných spoločností alebo organizácií.

#### **Obmedzenie zodpovednosti**

TEEJET TECHNOLOGIES POSKYTUJE TENTO MATERIÁL "V DANOM STAVE", BEZ VÝSLOVNEJ ALEBO PREDPOKLADANEJ ZÁRUKY AKÉHOKOĽVEK DRUHU. NEPREDPOKLADÁ SA ŽIADNA ZODPOVEDNOSŤ ZA AUTORSKÉ PRÁVA ALEBO PATENTY. SPOLOČNOSŤ TEEJET TECHNOLOGIES V ŽIADNOM PRÍPADE NENESIE ZODPOVEDNOSŤ ZA AKÚKOĽVEK OBCHODNÚ STRATU, UŠLÝ ZISK, STRATU POUŽÍVANIA ALEBO ÚDAJOV, PRERUŠENIE PODNIKANIA ALEBO ZA NEPRIAME, ZVLÁŠTNE, NÁHODNÉ ALEBO NÁSLEDNÉ ŠKODY AKÉHOKOĽVEK DRUHU, A TO AJ V PRÍPADE, AK BOLA SPOLOČNOSŤ TEEJET TECHNOLOGIES UPOZORNENÁ NA TAKÉTO ŠKODY VYPLÝVAJÚCE Z POUŽÍVANIA SOFTVÉRU TEEJET TECHNOLOGIES.